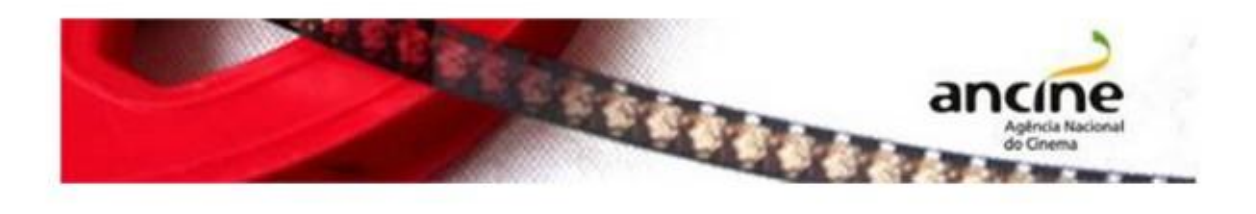

## SAD – Sistema ANCINE Digital

EMISSÃO DO CERTIFICADO DE PRODUTO BRASILEIRO – CPB (OBRAS INCENTIVADAS, INDEPENDENTES E COPRODUÇÃO INTERNACIONAL)

Passo-a-Passo

O requerimento do Certificado de Produto Brasileiro – CPB é realizado em duas etapas:

1. Cadastro da obra no Sistema ANCINE Digital, conforme passo-a-passo a seguir.

2. Envio à ANCINE da cópia da obra finalizada, em DVD.

Importante! O CPB deverá ser requerido pelo agente econômico brasileiro, registrado na ANCINE, detentor majoritário do poder dirigente sobre o patrimônio da obra audiovisual.

Caso a obra audiovisual seja resultado de projeto de fomento aprovado na ANCINE, o requerimento deverá ser apresentado pelo proponente do projeto.

1. Cadastro da obra no sistema

Na página inicial do Portal ANCINE (http://www.ancine.gov.br), clique na opção "Sistema ANCINE Digital", no lado direito da tela:

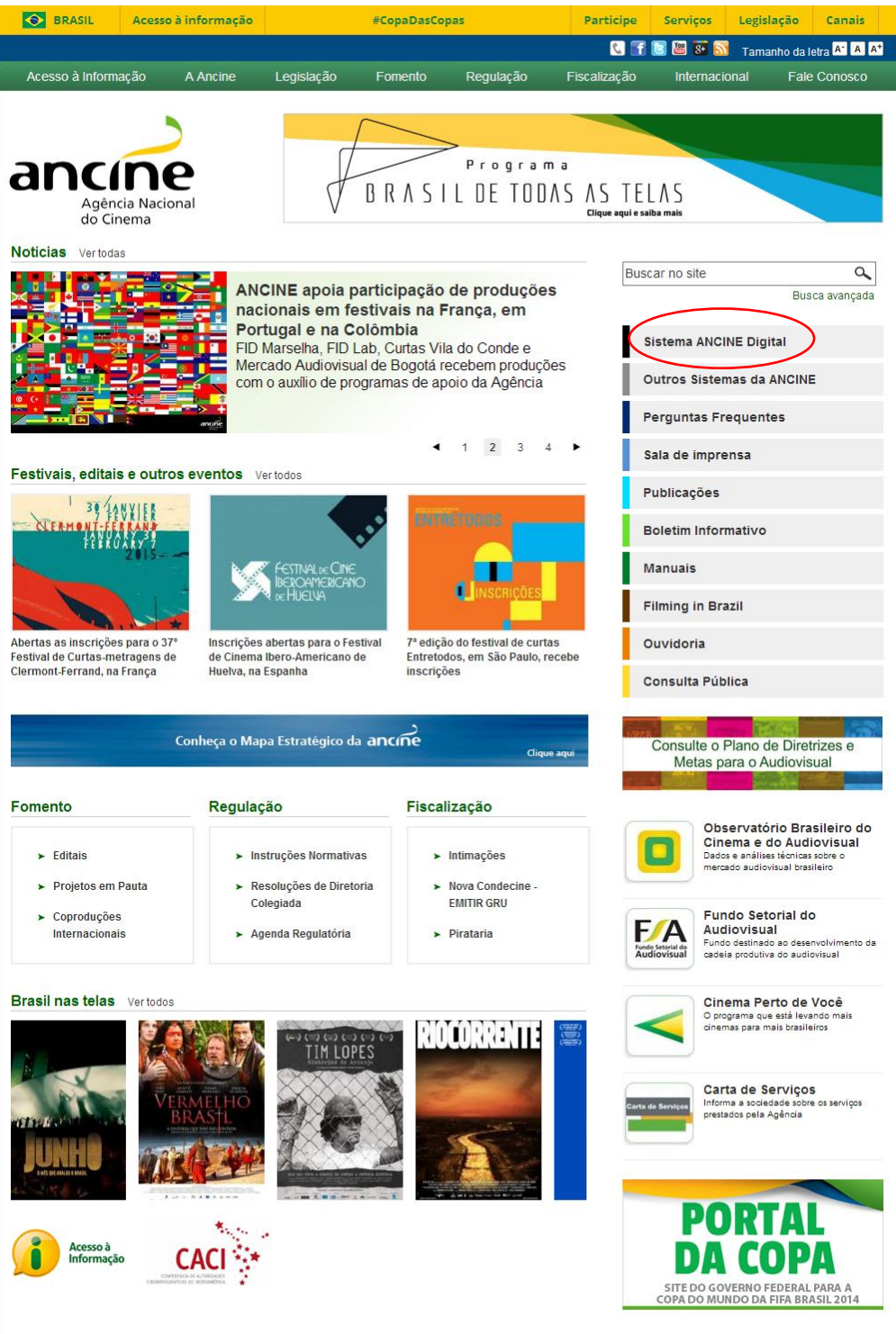

Na página seguinte, digite o seu CNPJ ou CPF e sua senha de acesso. A senha é fornecida quando do seu registro na ANCINE.

Clicando na opção "Esqueci o Usuário/senha" o sistema gerará uma nova senha e a enviará para o e-mail cadastrado.

Em caso de dúvidas ou problemas com login e senha, favor entrar em contato com a Coordenação de Registro e Classificação de Agentes Econômicos (CRE): (21) 3037-6279; registro.empresa@ancine.gov.br

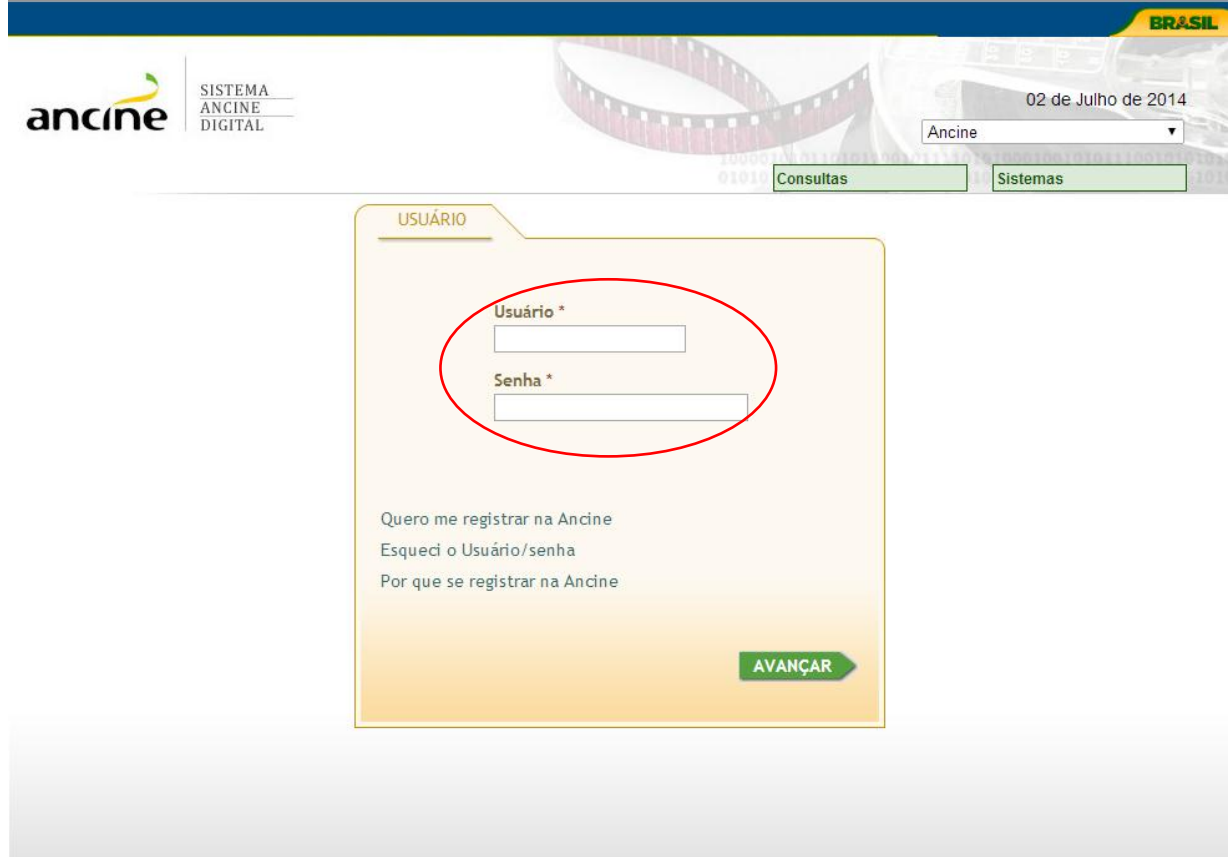

Na página seguinte, passe o cursor na aba "Obras", arraste o cursor até "Obras Não Publicitárias", novamente em "Certificado de Produto Brasileiro/CPB" e clique em "Requerer/CPB.

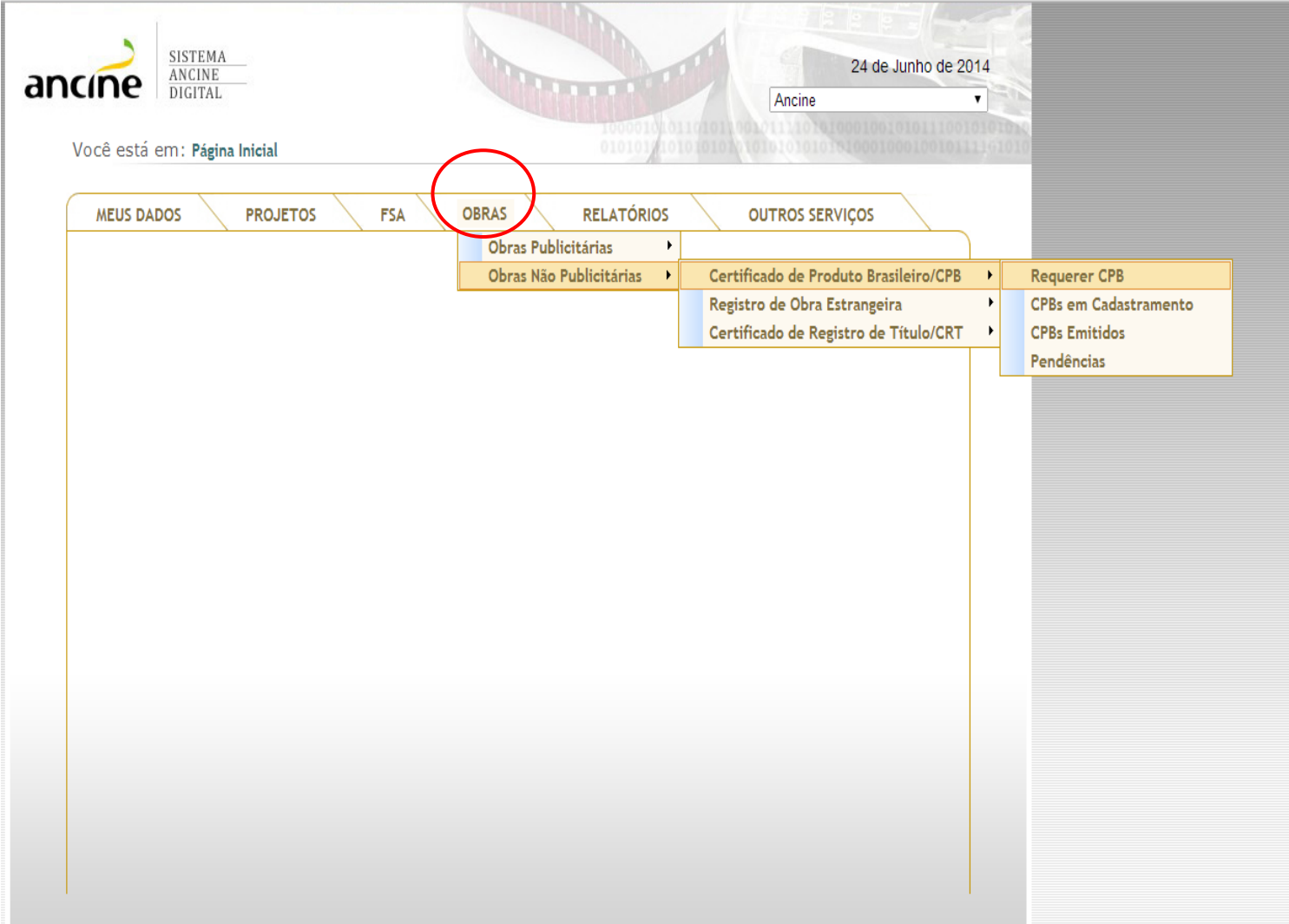

Caso a aba "OBRAS" não apareça significa que o agente econômico está irregular, sendo necessário a sua regularização perante a Coordenação de Registro e Classificação de Agentes Econômicos (CRE). Lembrando que somente os agentes econômicos que atendem aos requisitos de nacionalidade do art. 1º, §1º, da Medida Provisória 2.228-1/2001, têm acesso ao sistema para cadastrar requerimento de CPB.

A janela seguinte apresentará 15 abas, que serão preenchidas e se adequarão de acordo com os dados da primeira.

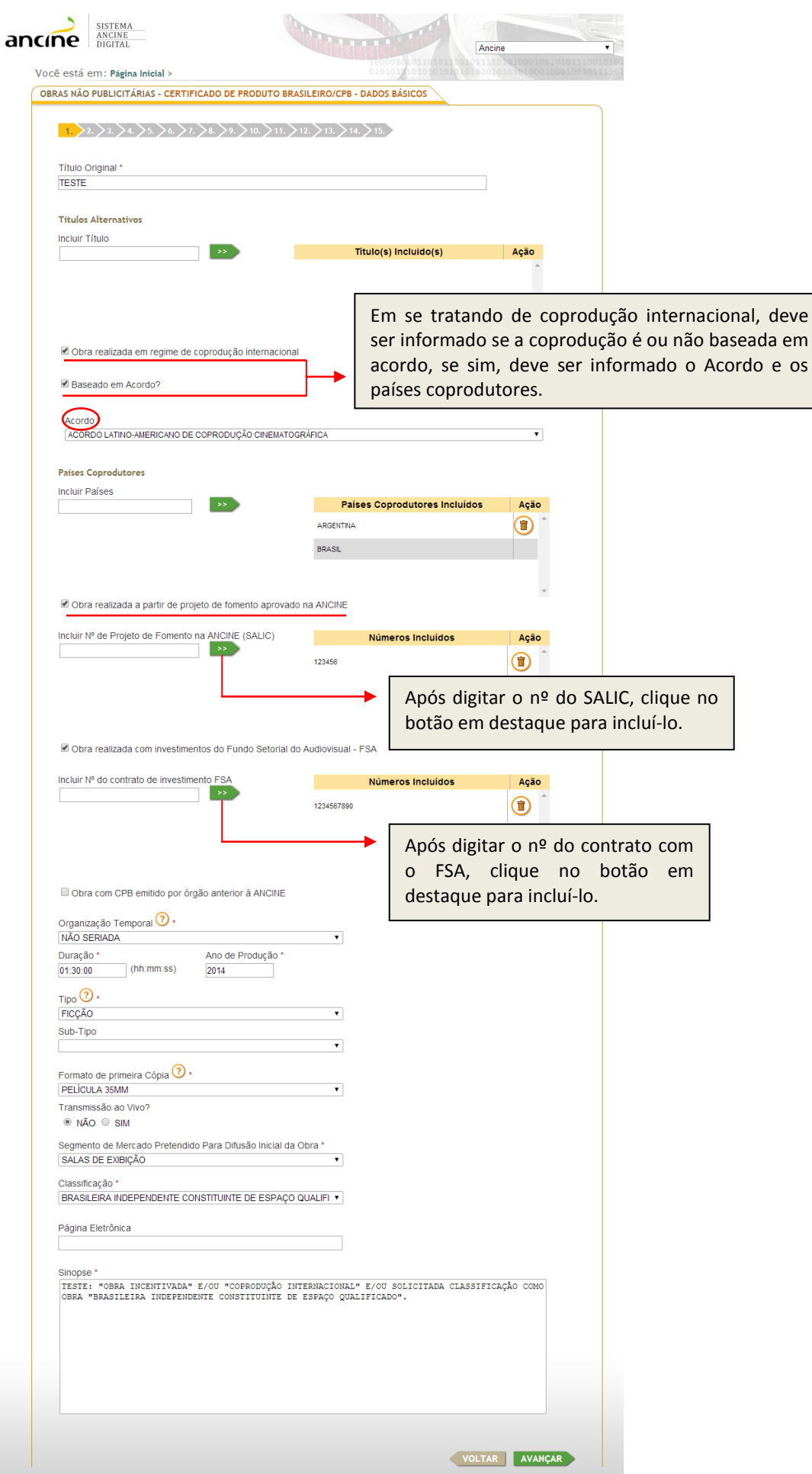

Nesta página, inclua a porcentagem patrimonial detida. Caso não haja coprodução e a obra seja 100% do requerente, é suficiente marcar a opção: "Declaro que sou o único produtor da presente obra audiovisual e que detenho a integralidade de suas cotas patrimoniais com poder dirigente no ato deste requerimento".

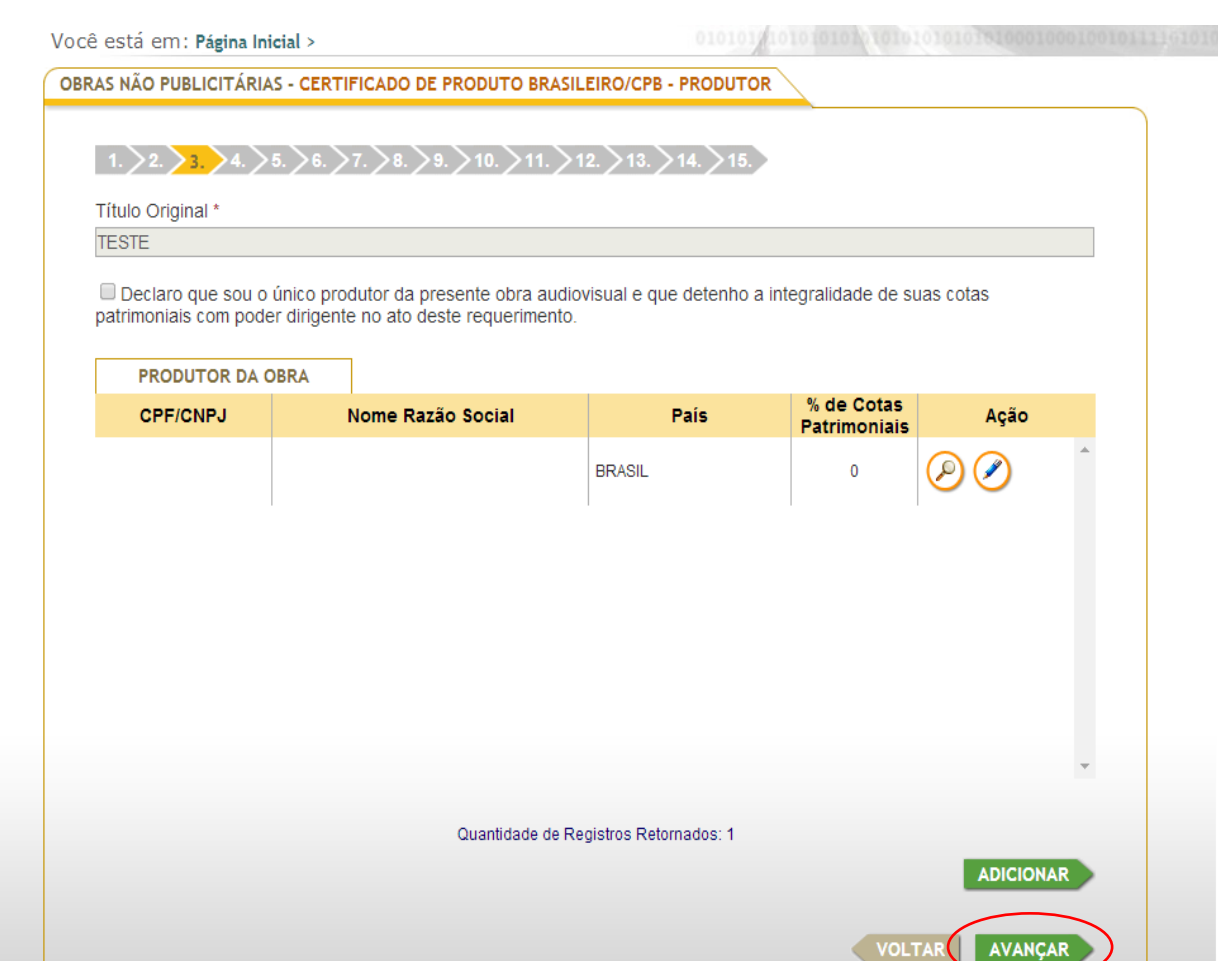

Informe as porcentagens patrimoniais de cada coprodutor. Lembre-se de que o "Produtor" será sempre o detentor de cotas patrimoniais, não se confundindo com o "Produtor Executivo" ou "Produtor Prestador de Serviços". Ao final, clique em "Avançar".

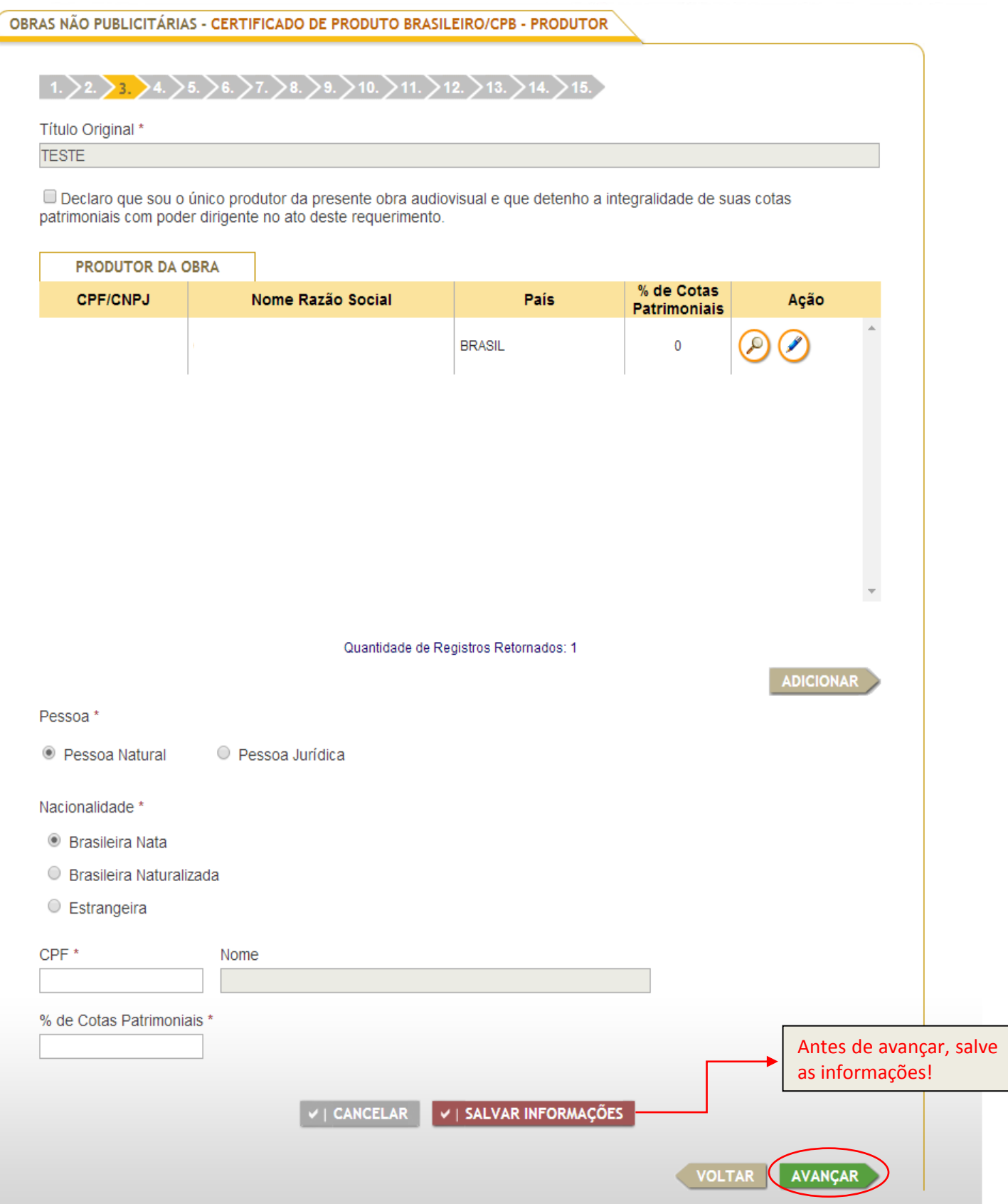

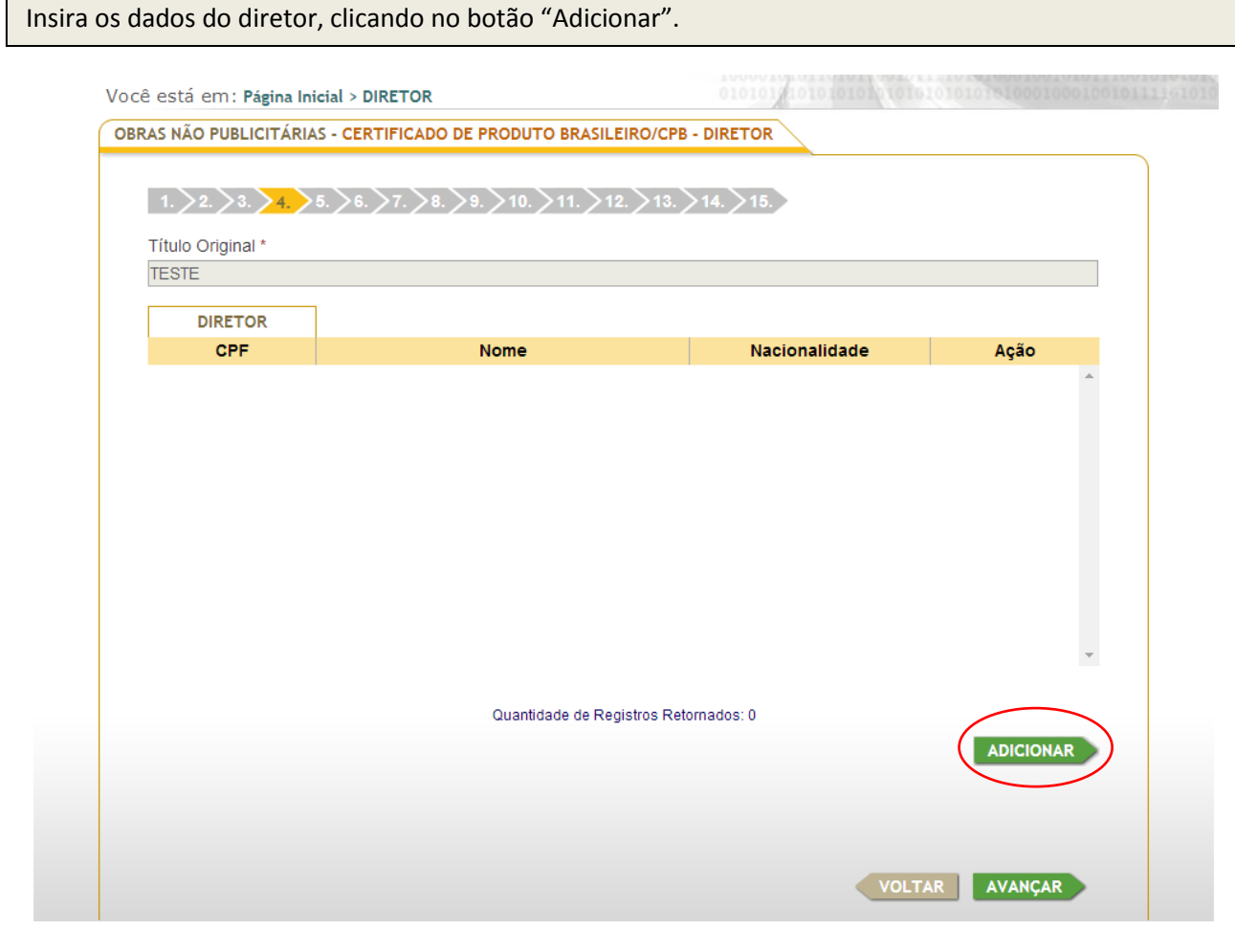

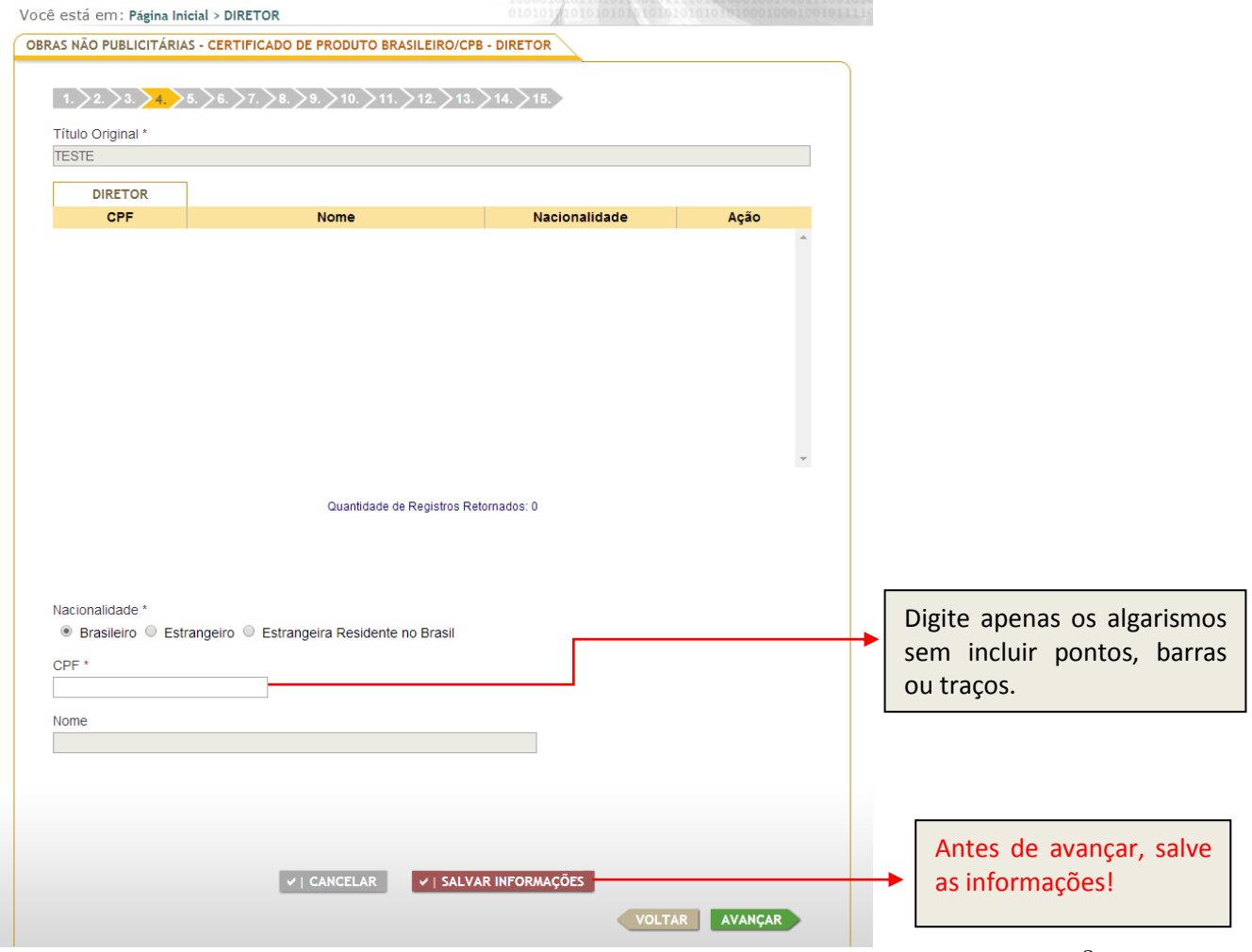

Nesta janela, é possível incluir os dados dos outros autores (autor do argumento ou assunto literário, autor da trilha sonora original e criador do desenho animado, para obra do tipo animação) clicando no botão "Adicionar".

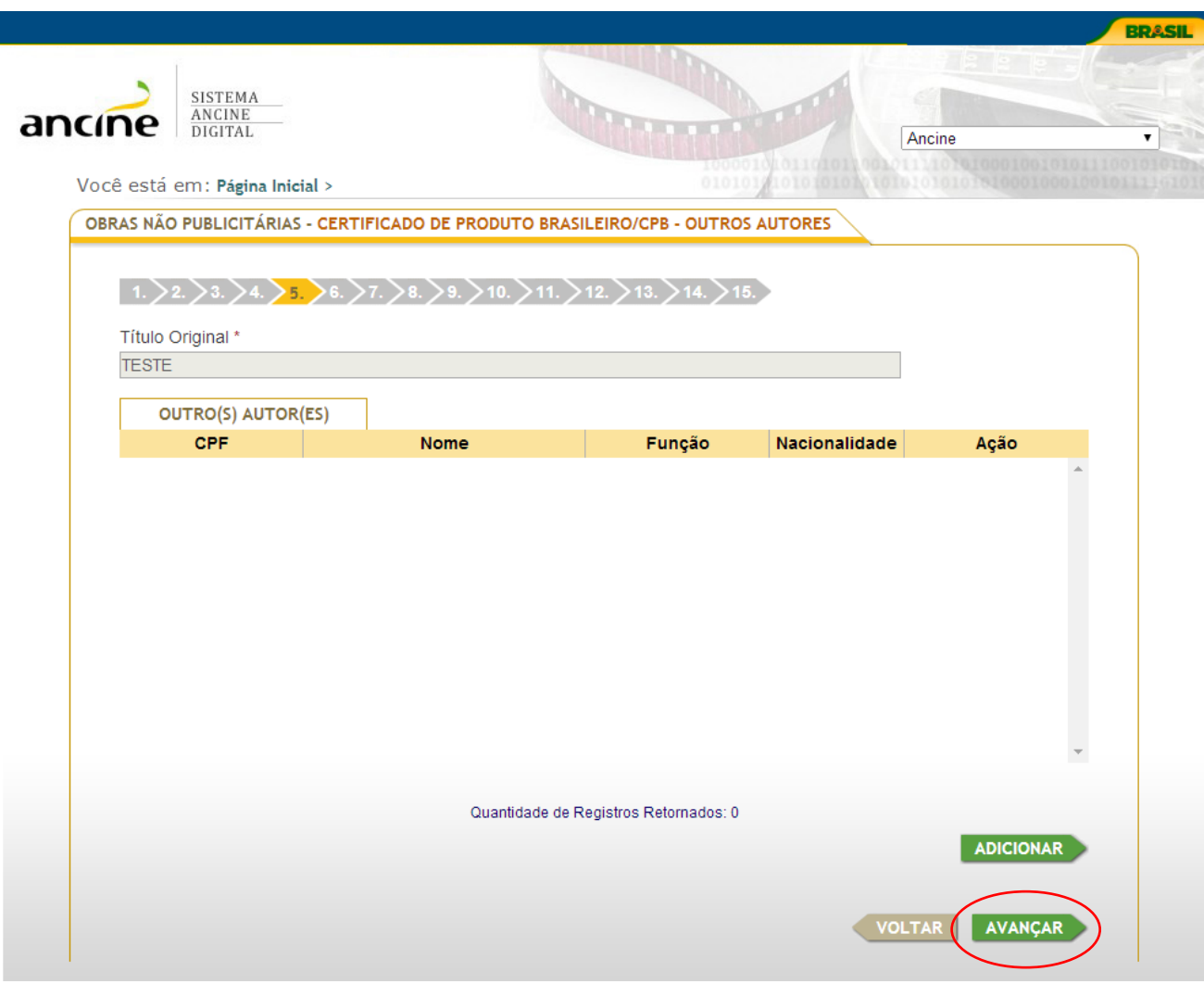

Não havendo tais funções, é suficiente clicar, diretamente, em "Avançar". Caso contrário, selecione a opção adicionar e siga as indicações na tela abaixo.

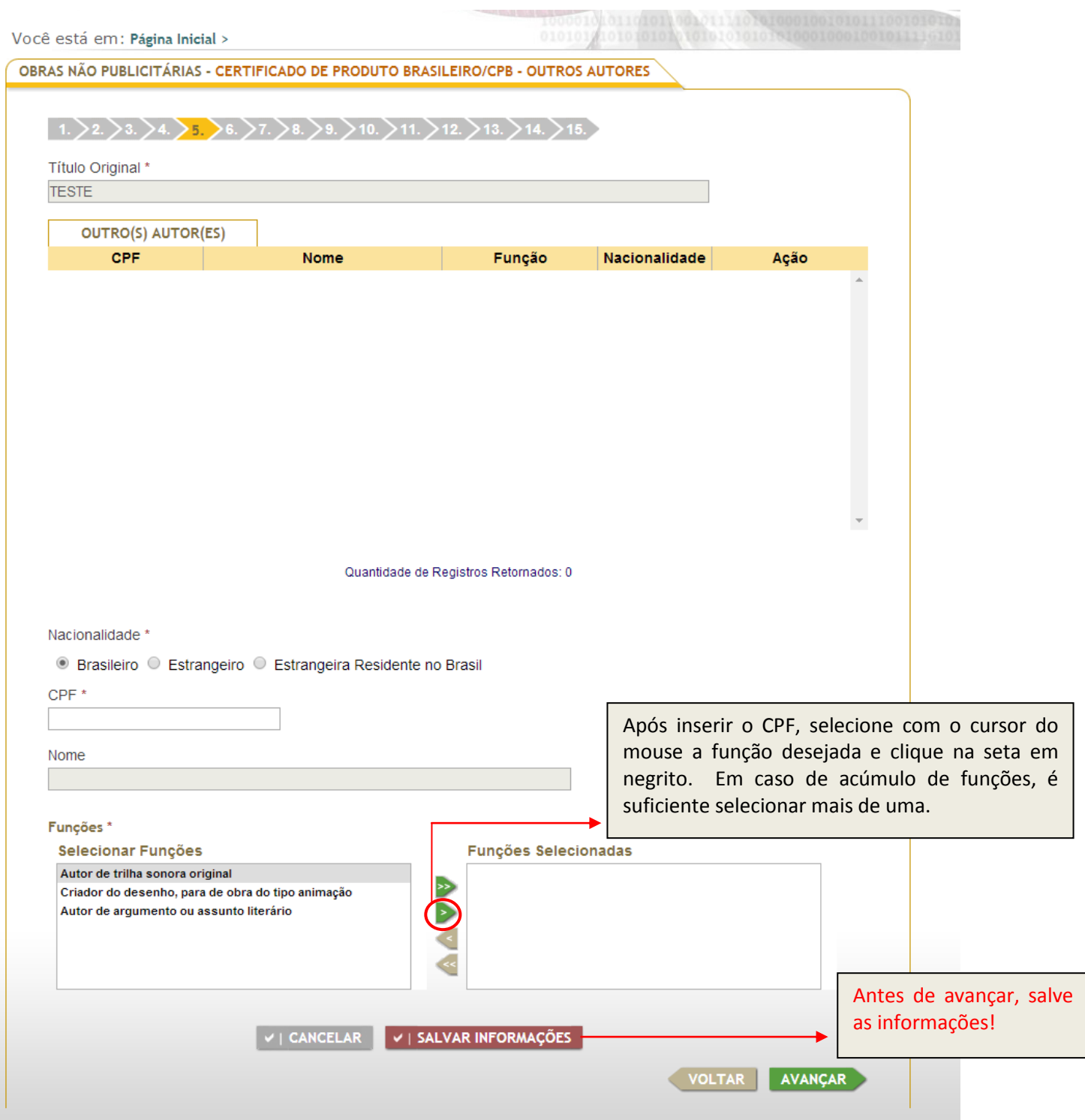

As funções inseridas podem ser visualizadas, sendo possível editá-las (no campo "Ação") ou adicionar outros autores (no botão "Adicionar"). Após verificar os dados, clique em "Avançar". Na página seguinte, devem ser inseridos os demais membros da equipe técnica.

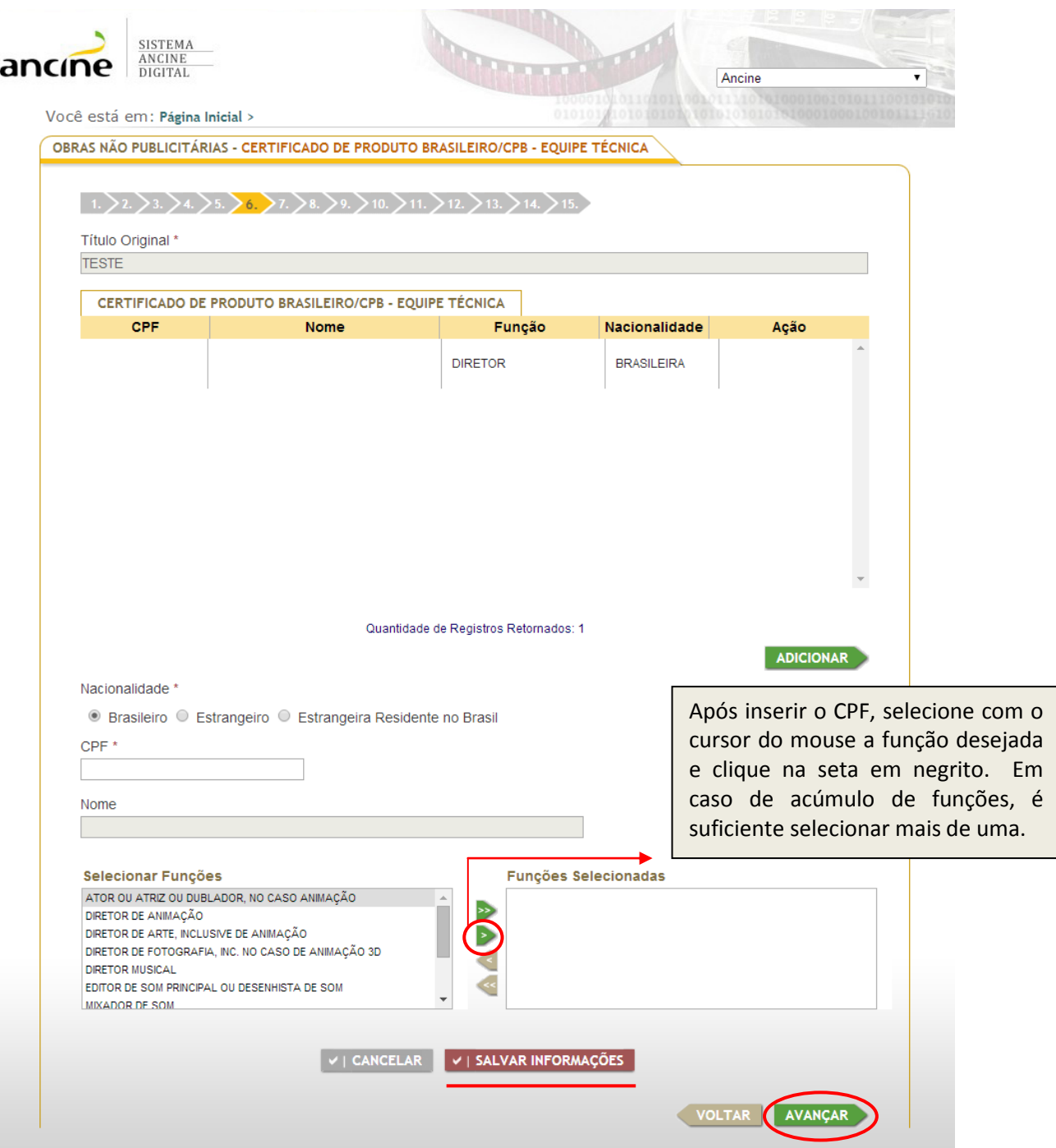

Após indicar os componentes da equipe técnica, informe se houve ou não empresa contratada em regime de prestação de serviços. Caso não tenha havido, é suficiente marcar a opção: "Não houve empresa contratada para prestação de serviços de produção audiovisual" e clicar em "Avançar".

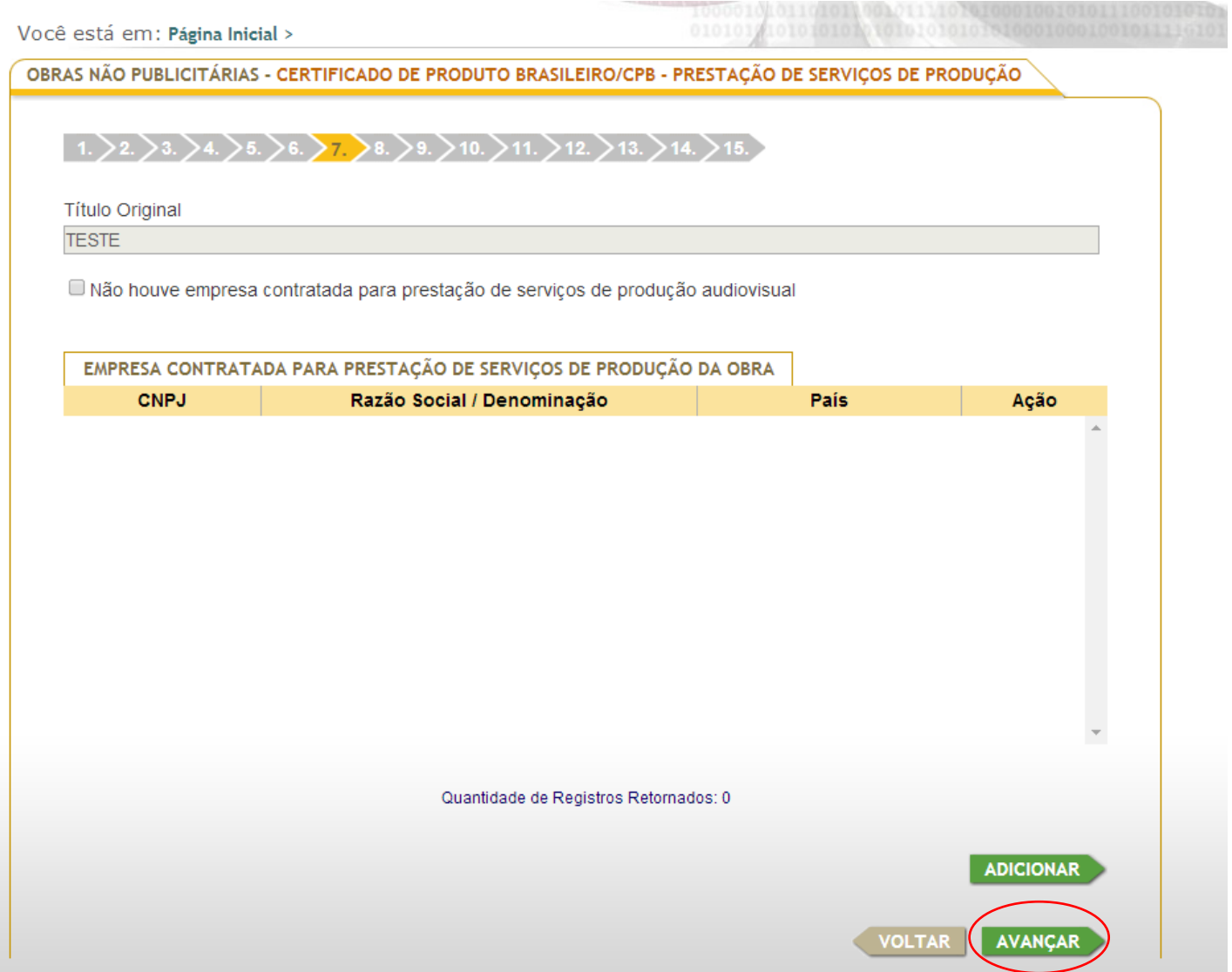

Havendo contratação, favor clicar em "Adicionar", acrescentando os dados da produtora (CNPJ) e salvando as informações.

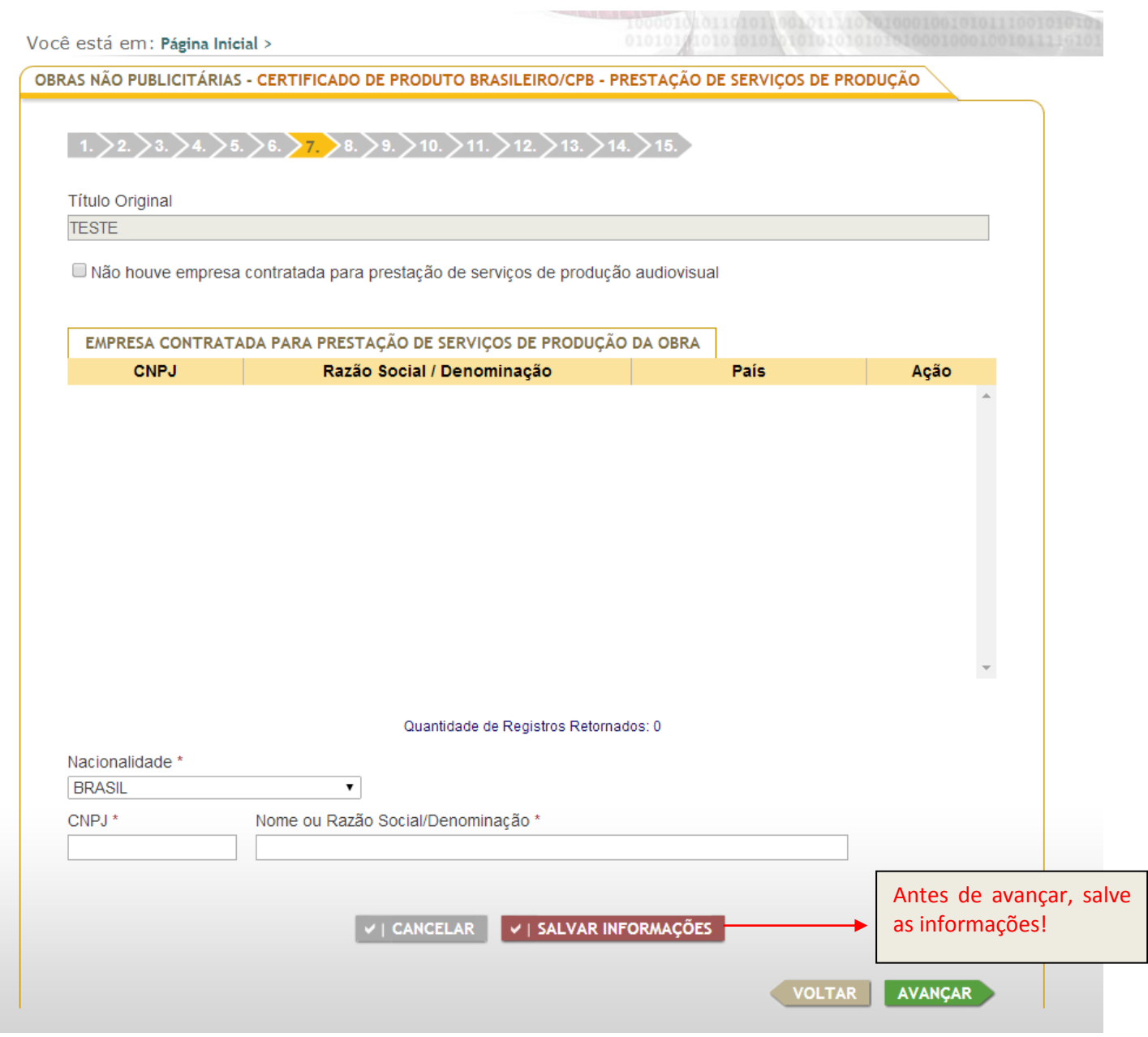

Nesta tela, informe os dados do financiamento da obra, clicando em "Adicionar". Os dados do financiamento correspondem aos valores aportados na execução da obra audiovisual (recursos próprios da(s) produtora(s), patrocínio, recursos captados via leis de incentivo, editais, etc).

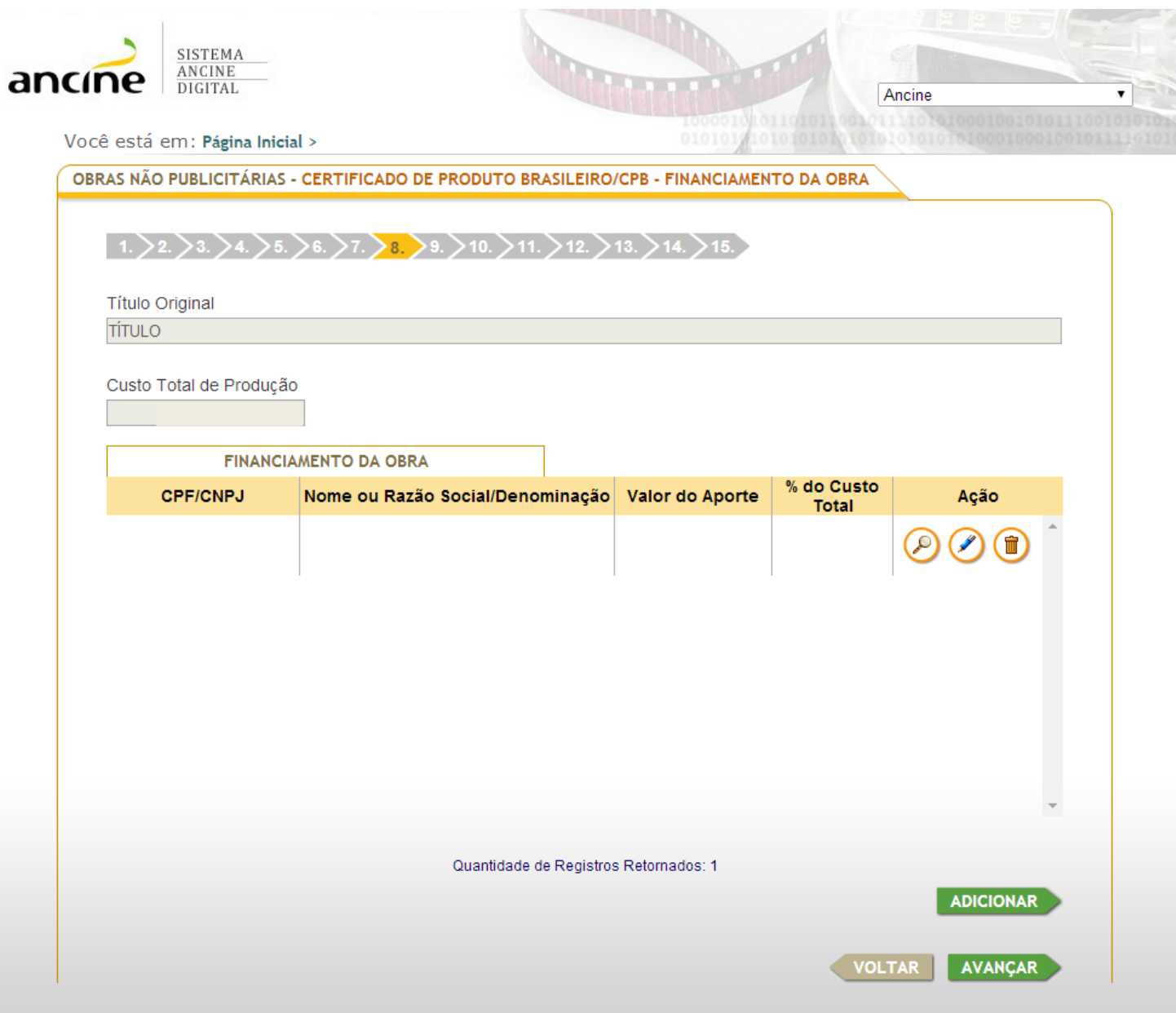

Após clicar em "Adicionar", insira os dados de cada fonte de recursos. Se pessoa natural, indique a nacionalidade e o CPF. Se pessoa jurídica, o país de origem e o CNPJ. Para todos os casos, indique o valor do aporte (a quantia investida).

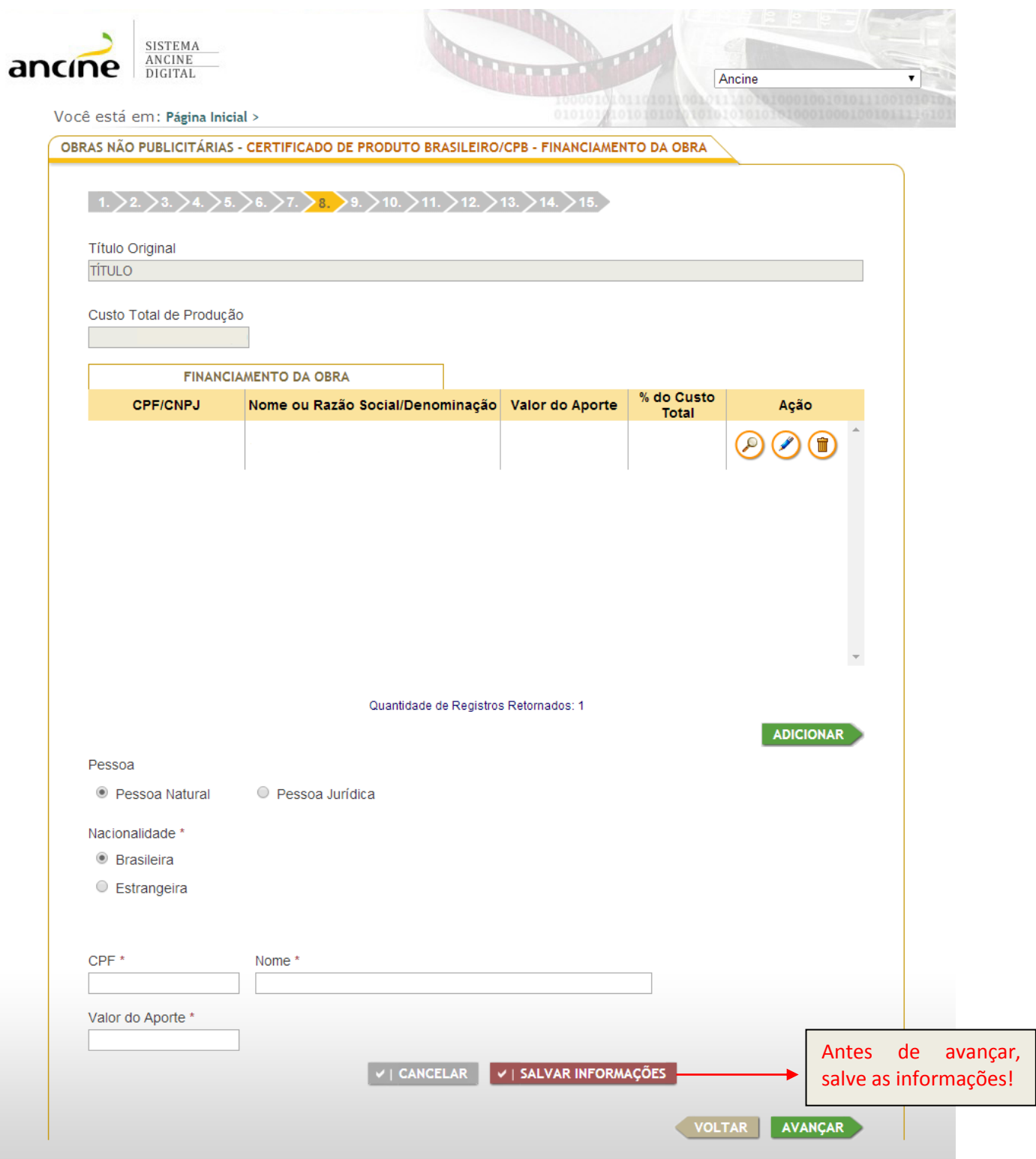

Nesta tela, aparecerá um breve histórico das informações patrimoniais inseridas. Verificados os dados, clique em "Avançar".

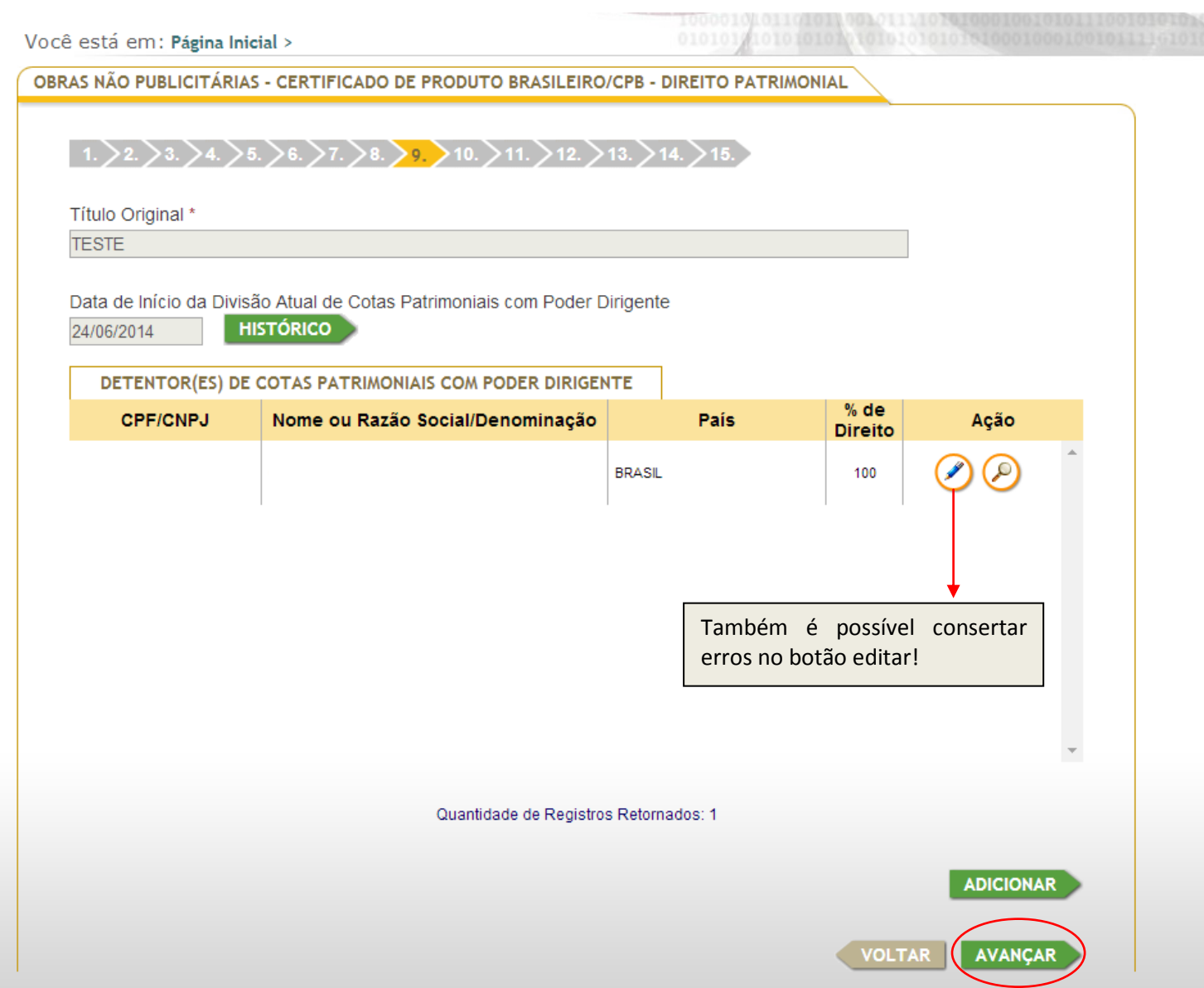

Nesta página, insira os dados do detentor dos direitos de exploração comercial. O direito de exploração comercial é o direito patrimonial que permite ao seu detentor autorizar um terceiro a explorar economicamente a obra audiovisual ou seus produtos derivados. O detentor dos direitos de exploração é aquele que tem o direito de outorgar direitos sobre a obra, licenciando-a um terceiro, por exemplo.

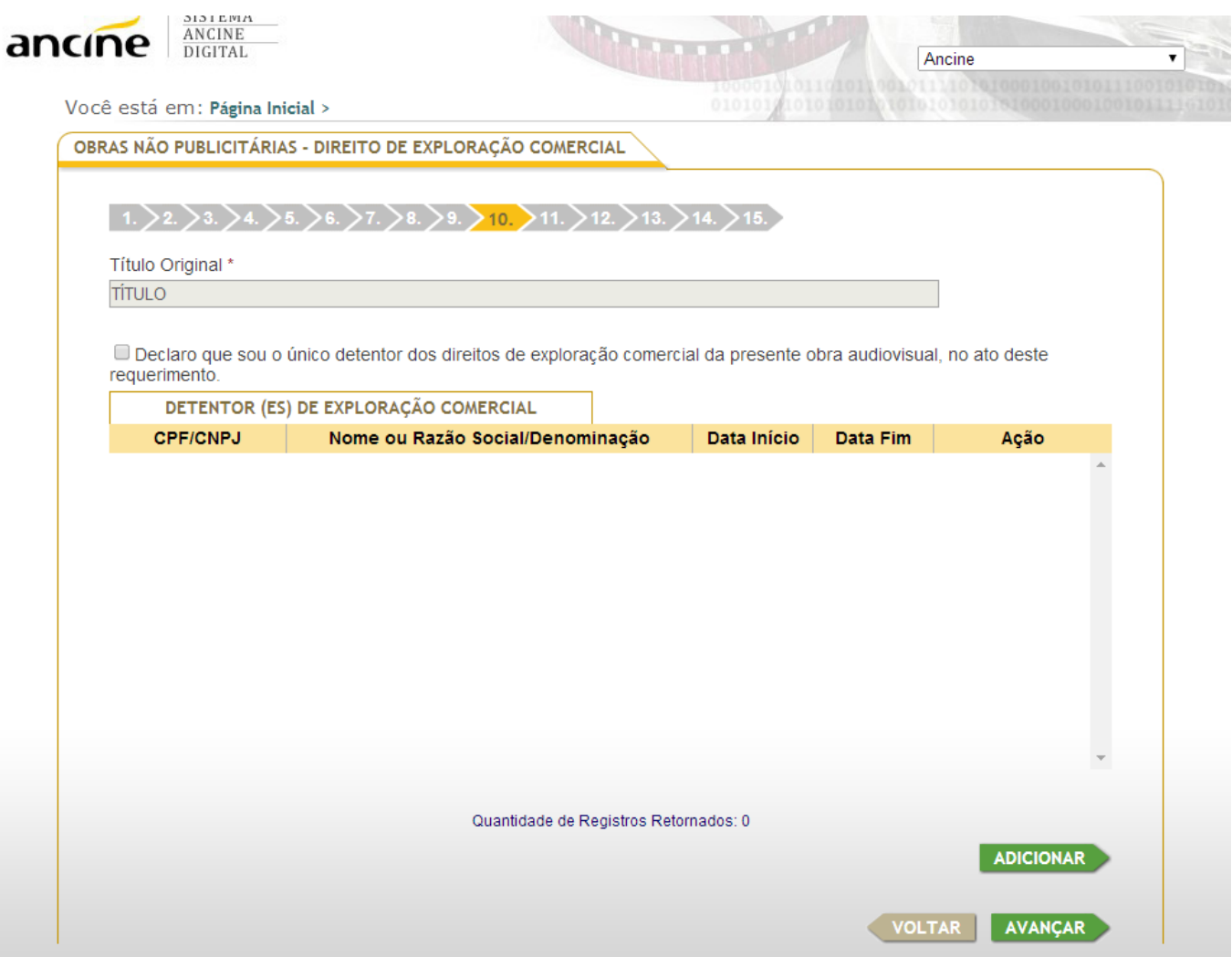

Se o direito de exploração comercial pertencer, de forma exclusiva, ao requerente do CPB, marque a opção "Declaro que sou o único detentor dos direitos de exploração comercial da presente obra audiovisual, no ato deste requerimento" e clique em "Avançar". Caso contrário, clique em "Adicionar" e acompanhe o procedimento na próxima tela.

Após clicar em "Adicionar", insira os dados do(s) detentor(es) dos direitos de exploração comercial. Se pessoa natural, indique o CPF. Se pessoa jurídica, o CNPJ. Para todos os casos, informe a nacionalidade, o(s) território(s), o(s) segmento(s) de mercado e o prazo.

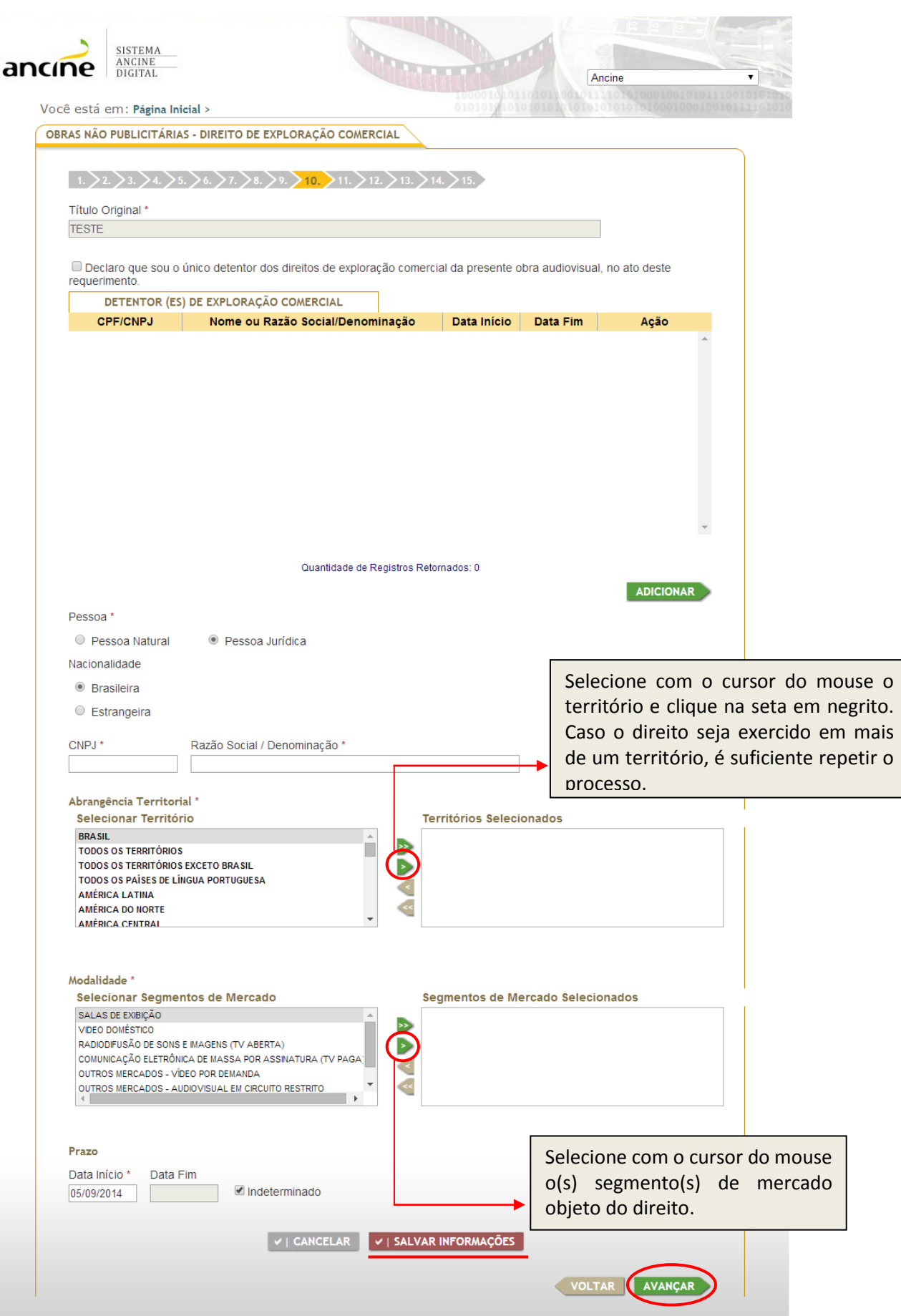

Após clicar em "Salvar Informações", a seguinte tela aparecerá com os dados inseridos. Caso queira acrescentar mais um detentor, é suficiente clicar em "Adicionar". Também é possível editar informações ou mesmo excluí-las no campo "Ação". Verificados os dados, vá em "Avançar".

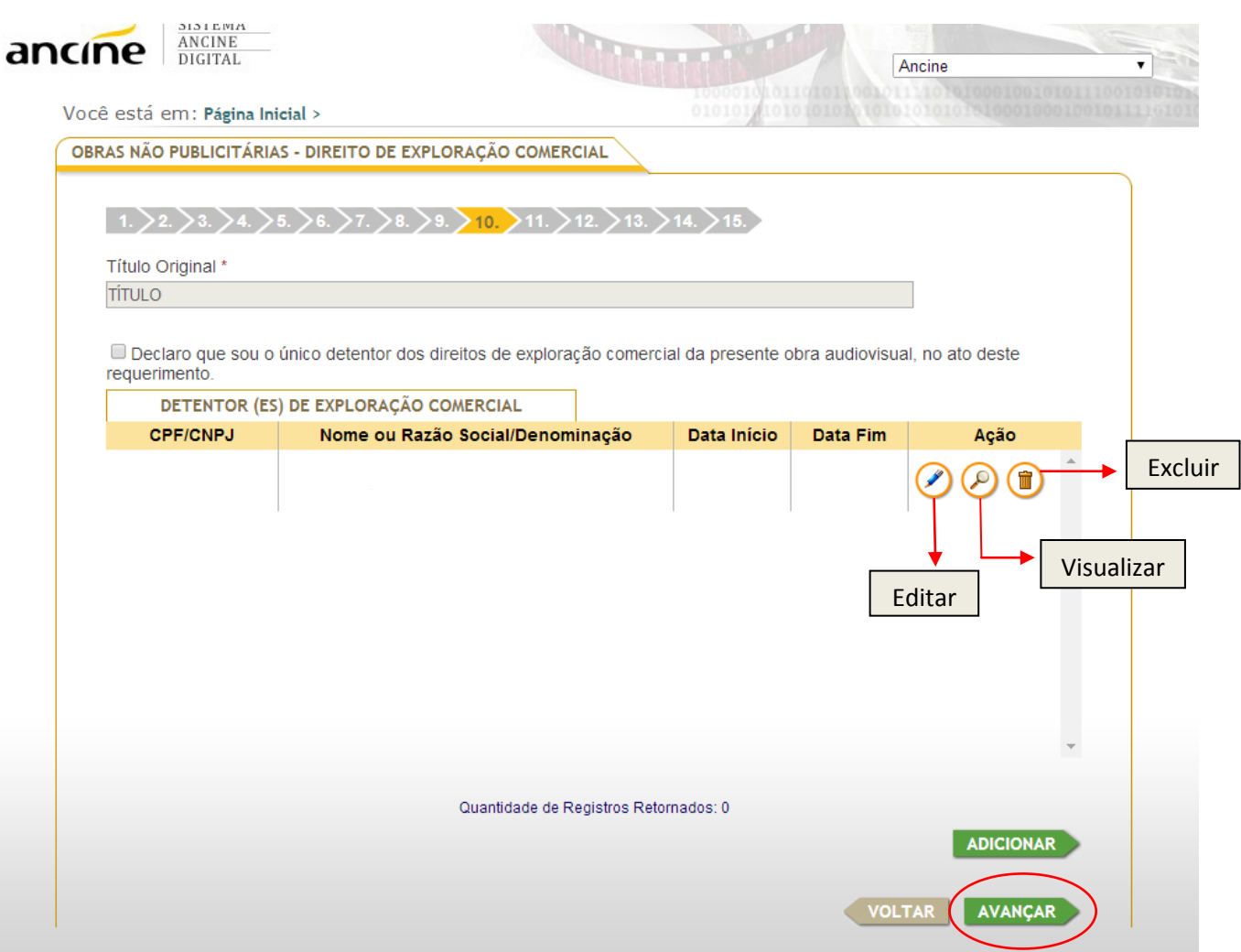

Nesta página, insira os dados do detentor dos direitos de comunicação pública, o direito patrimonial que permite ao seu detentor comunicar publicamente a obra audiovisual, isto é, o direito de exibir a obra.

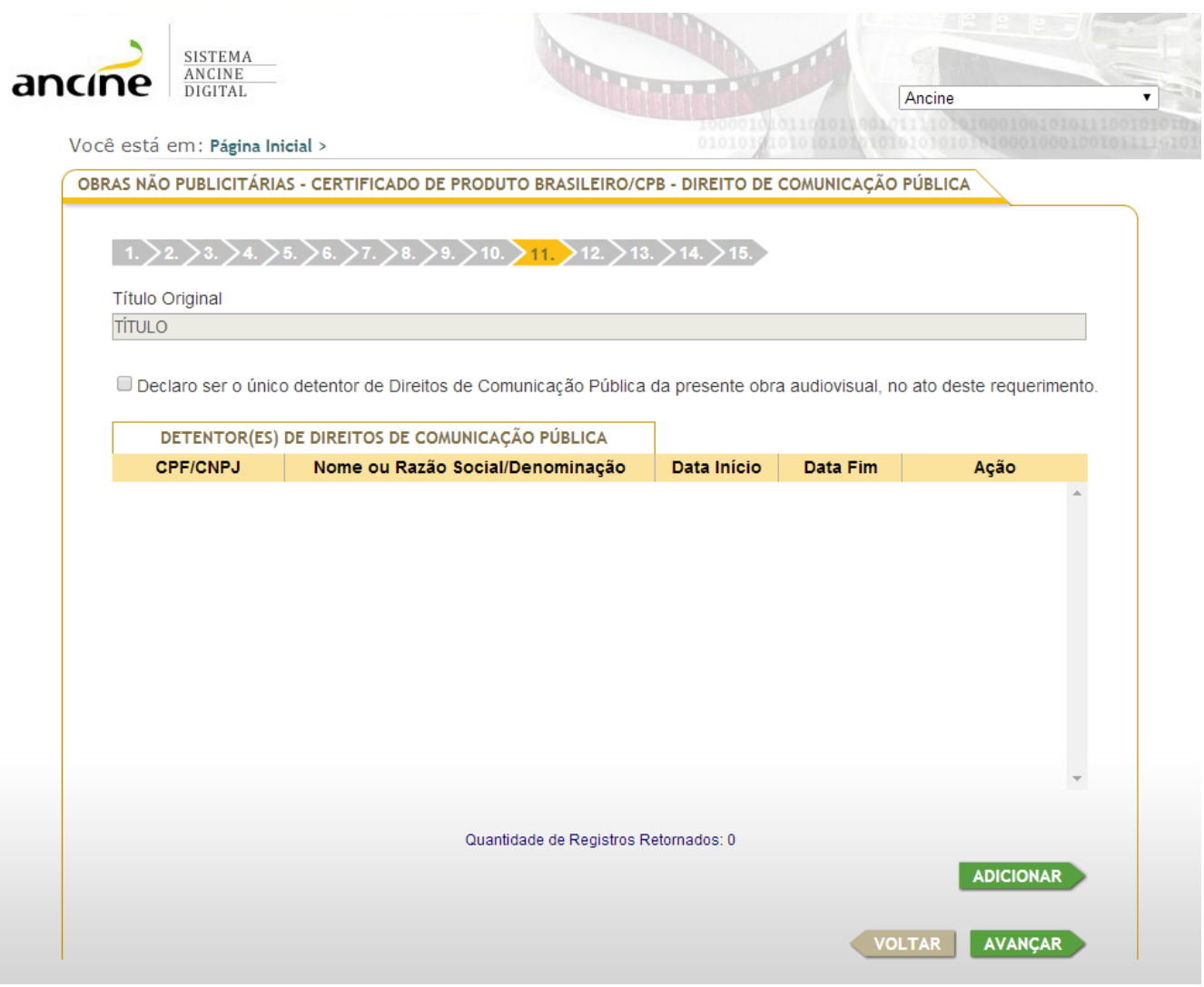

Se o direito de comunicação pública não tiver sido cedido ou licenciado para algum exibidor em nenhum segmento de mercado e pertencer exclusivamente ao requerente do CPB, marque a opção "Declaro que sou o único detentor dos direitos de comunicação pública da presente obra audiovisual, no ato deste requerimento" e clique em "Avançar". Caso contrário, clique em "Adicionar" e acompanhe o procedimento na próxima tela.

Após clicar em "Adicionar", insira os dados do(s) detentor(es) de direitos. Se pessoa natural, indique o CPF. Se pessoa jurídica, o CNPJ. Para todos os casos, informe a nacionalidade, o(s) território(s), o(s) segmento(s) de mercado e o prazo.

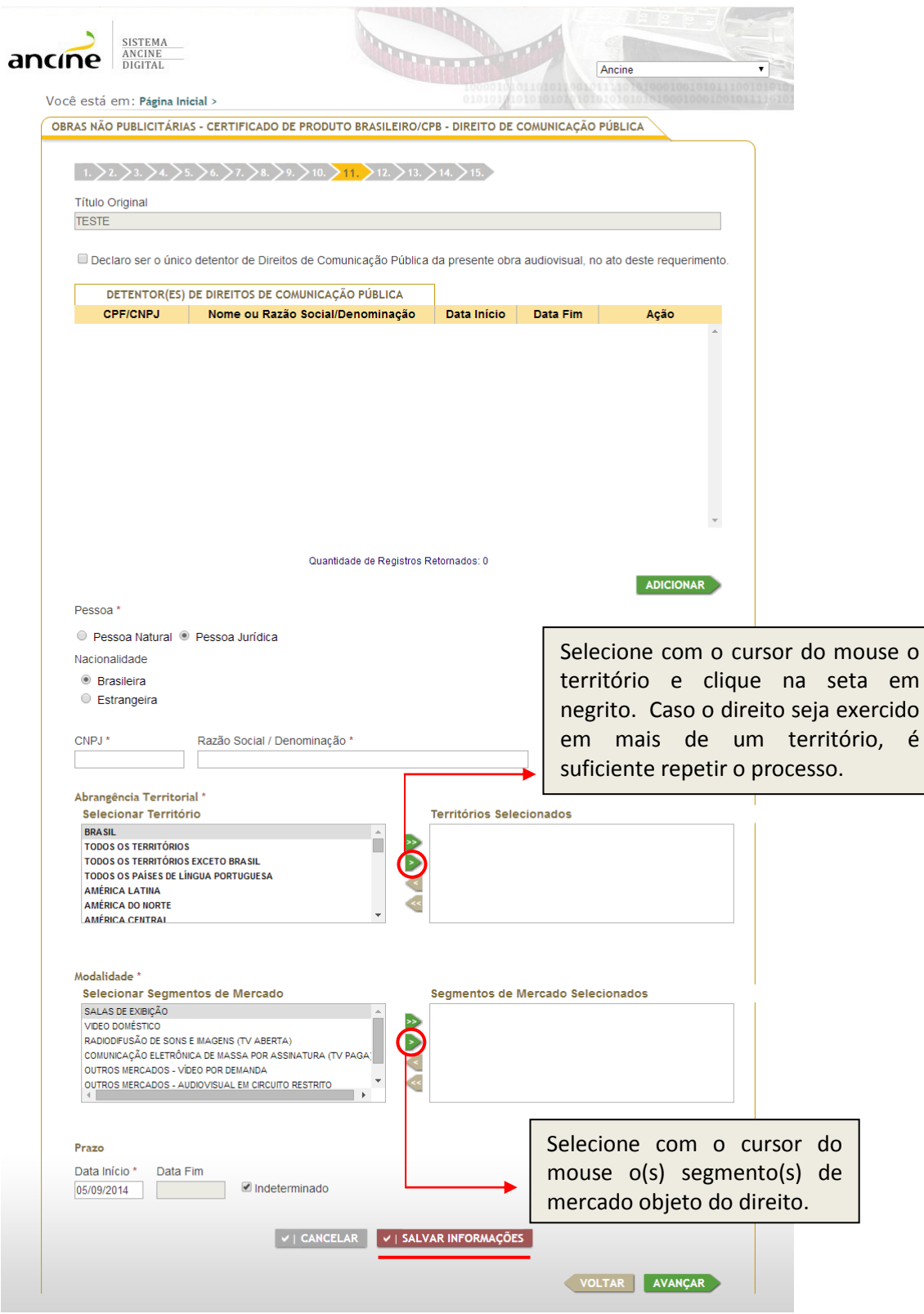

Após clicar em "Salvar Informações", a seguinte tela aparecerá com os dados inseridos. Caso queira acrescentar mais um detentor, é suficiente clicar em "Adicionar". Também é possível editar informações ou mesmo excluí-las no campo "Ação". Verificados os dados, vá em "Avançar".

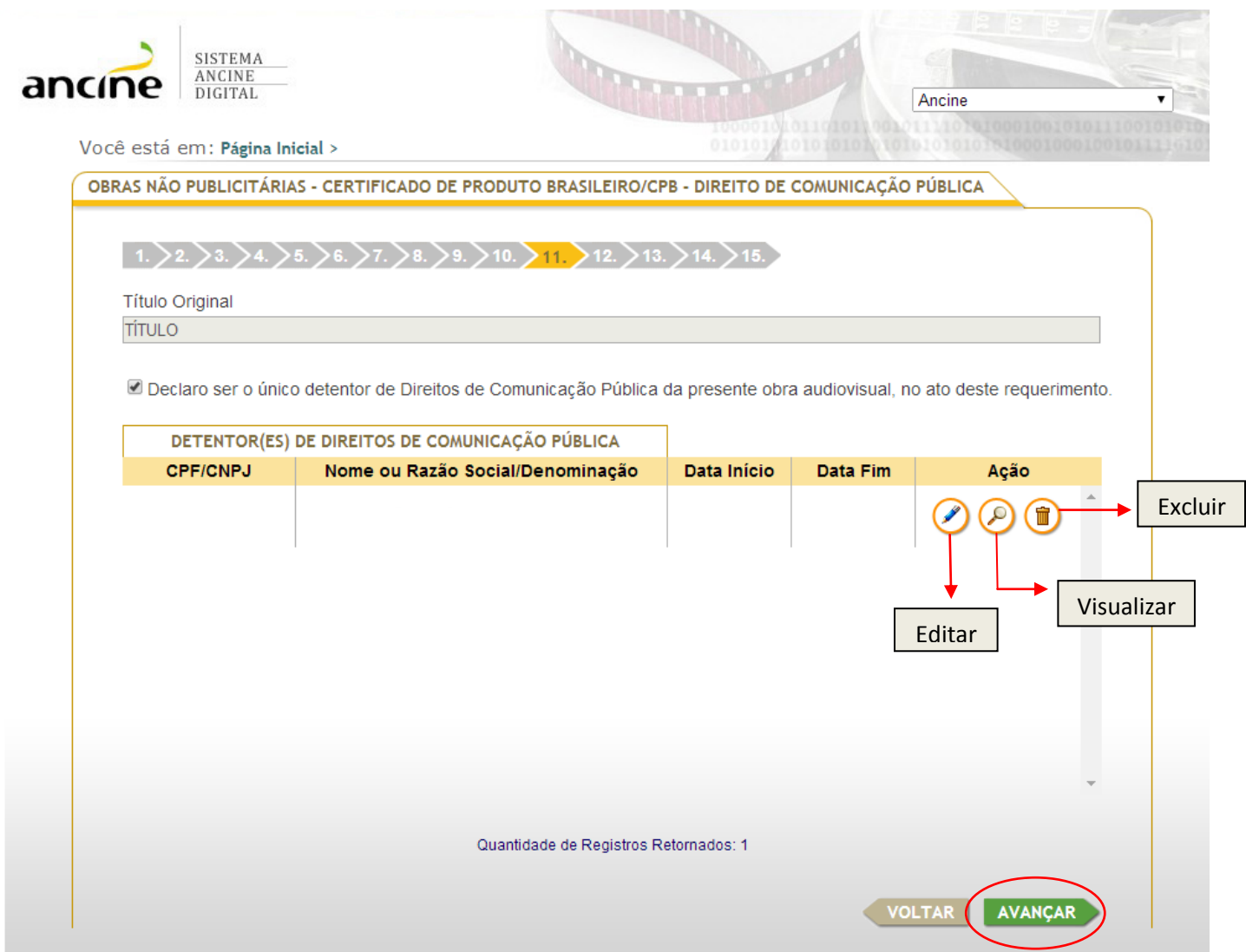

Nesta página, insira os dados do detentor dos direitos sobre a receita. O direito sobre a receita é o que permite ao seu detentor auferir renda através da obra, por exemplo, participar de parte dos lucros advindos da sua cessão ou licenciamento.

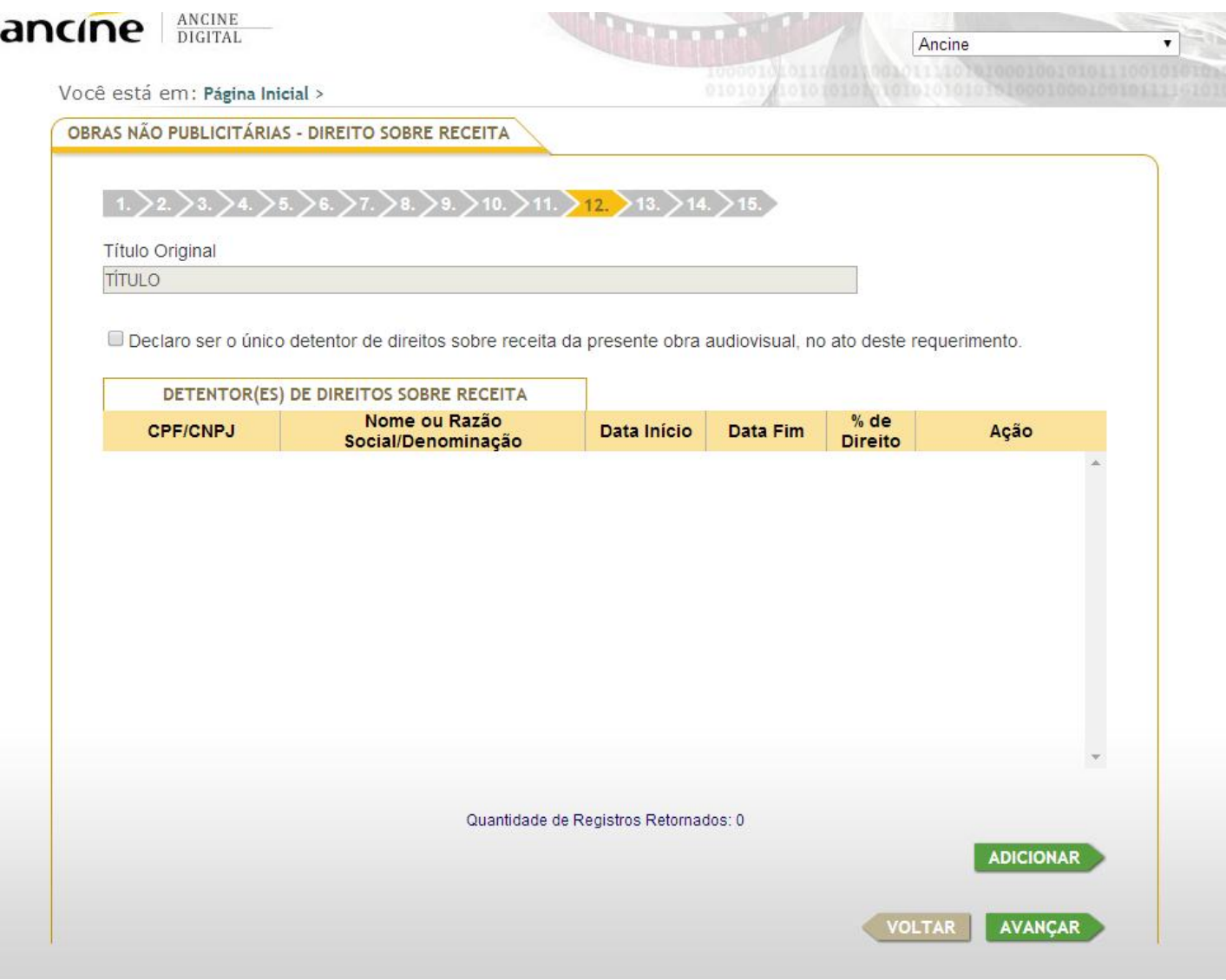

Se o direito sobre a receita pertencer, de forma exclusiva, ao requerente do CPB, marque a opção "Declaro que sou o único detentor dos direitos sobre a receita da presente obra audiovisual, no ato deste requerimento" e clique em "Avançar". Caso contrário, clique em "Adicionar" e acompanhe o procedimento na próxima tela.

Após clicar em "Adicionar", insira os dados do(s) detentor(es) de direitos. Se pessoa natural, indique o CPF. Se pessoa jurídica, o CNPJ. Para todos os casos, informe a nacionalidade, o(s) território(s), o(s) segmento(s) de mercado e o prazo.

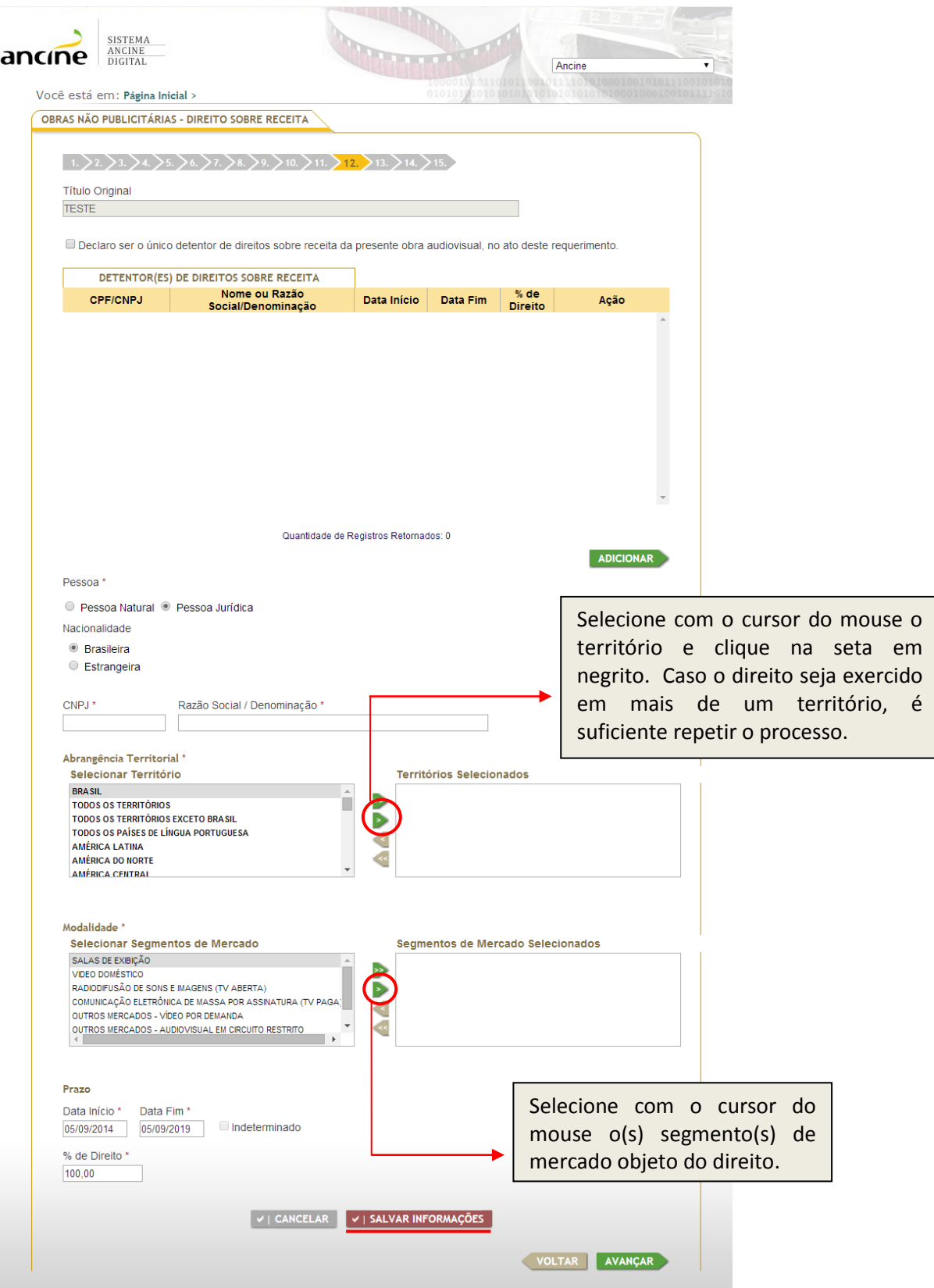

Após clicar em "Salvar Informações", a seguinte tela aparecerá com os dados inseridos. Caso queira acrescentar mais um detentor, é suficiente clicar em "Adicionar". Também é possível editar informações ou mesmo excluí-las no campo "Ação". Verificados os dados, vá em "Avançar".

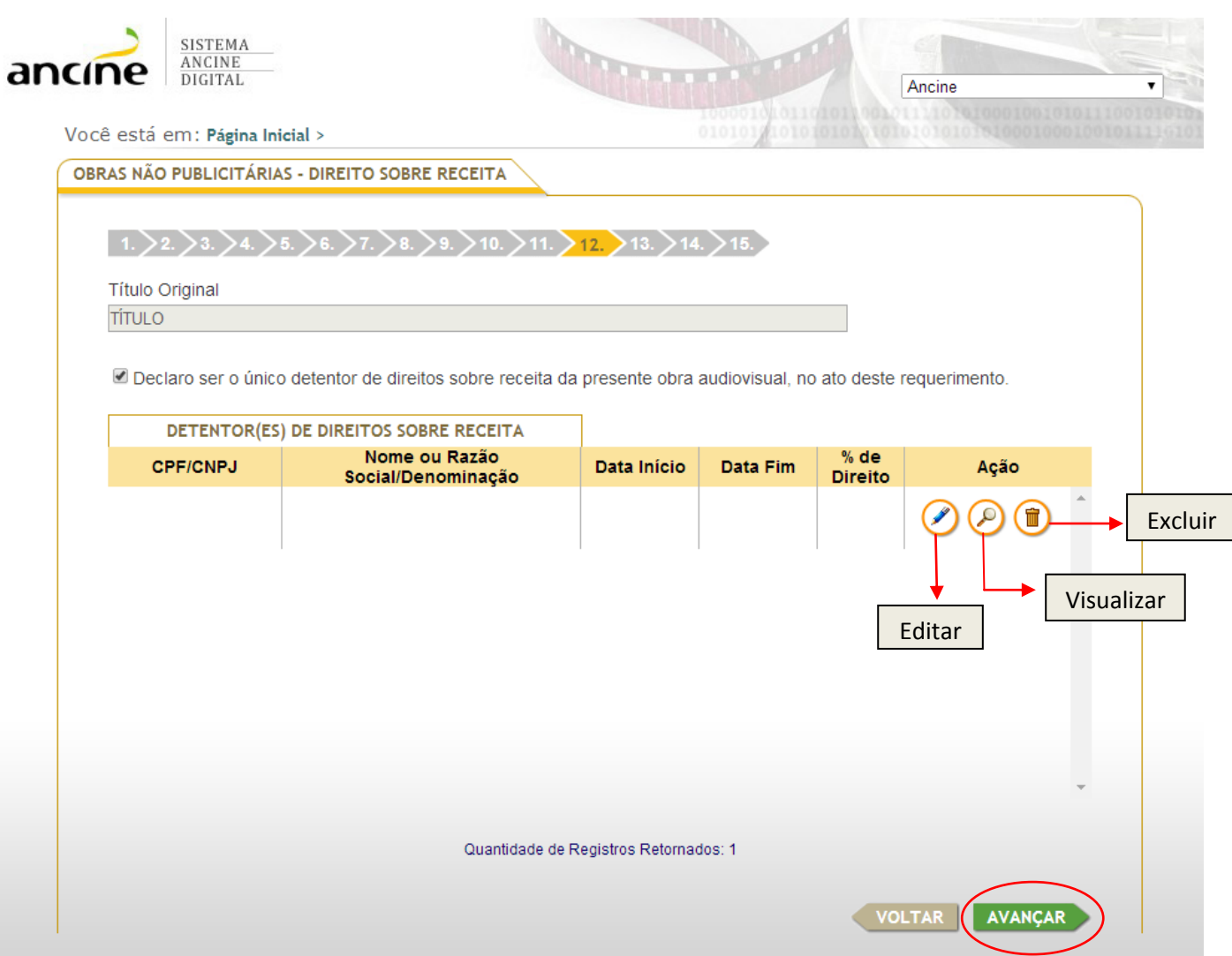

Nesta tela, deverão ser anexados todos os documentos relativos à produção da obra. Ao arrastar o cursor do mouse sobre o ponto de interrogação, aparecerá a lista dos documentos necessários.

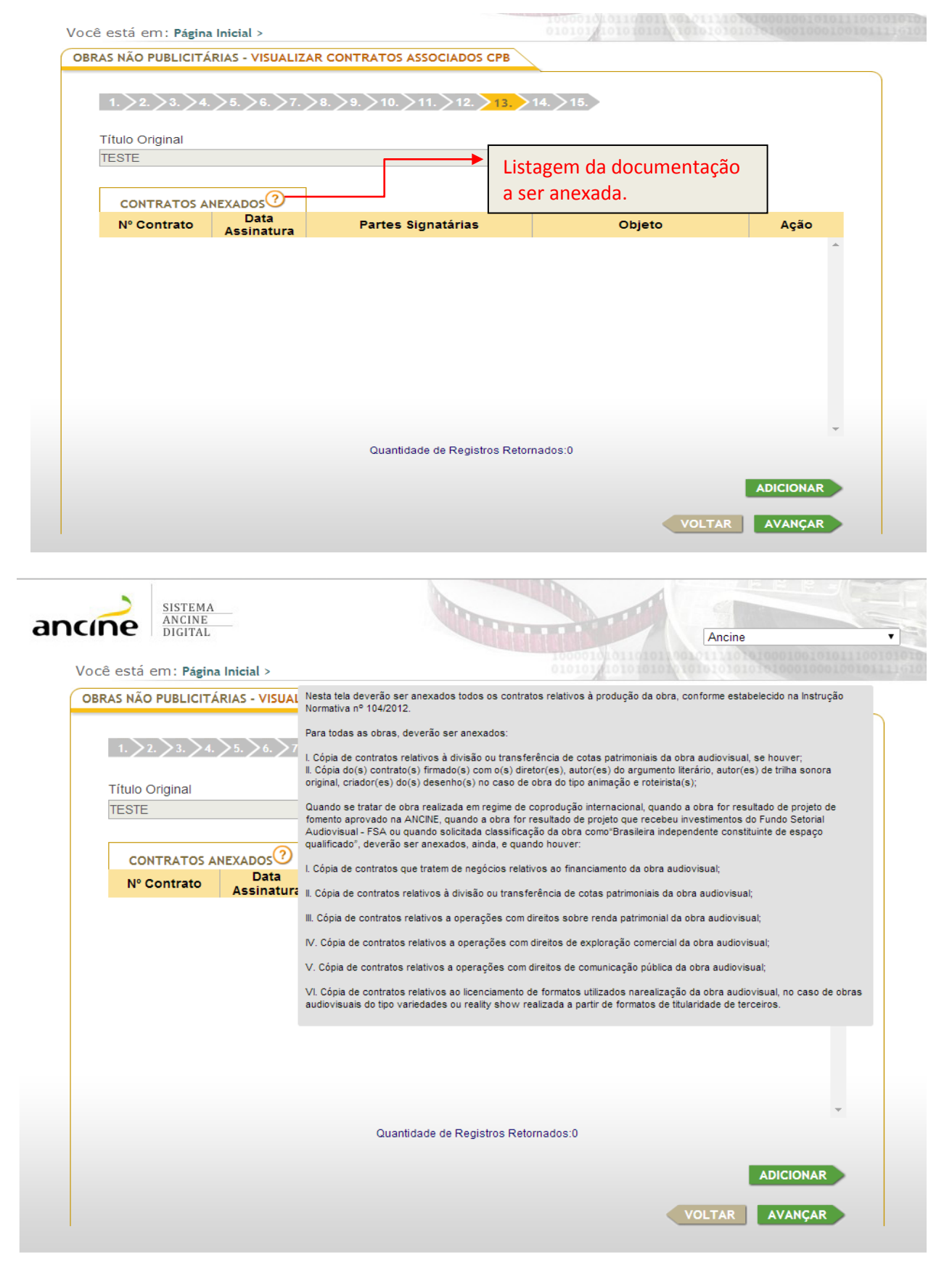

Para inserir os contratos, clique em "Adicionar" e acompanhe o procedimento na próxima tela.

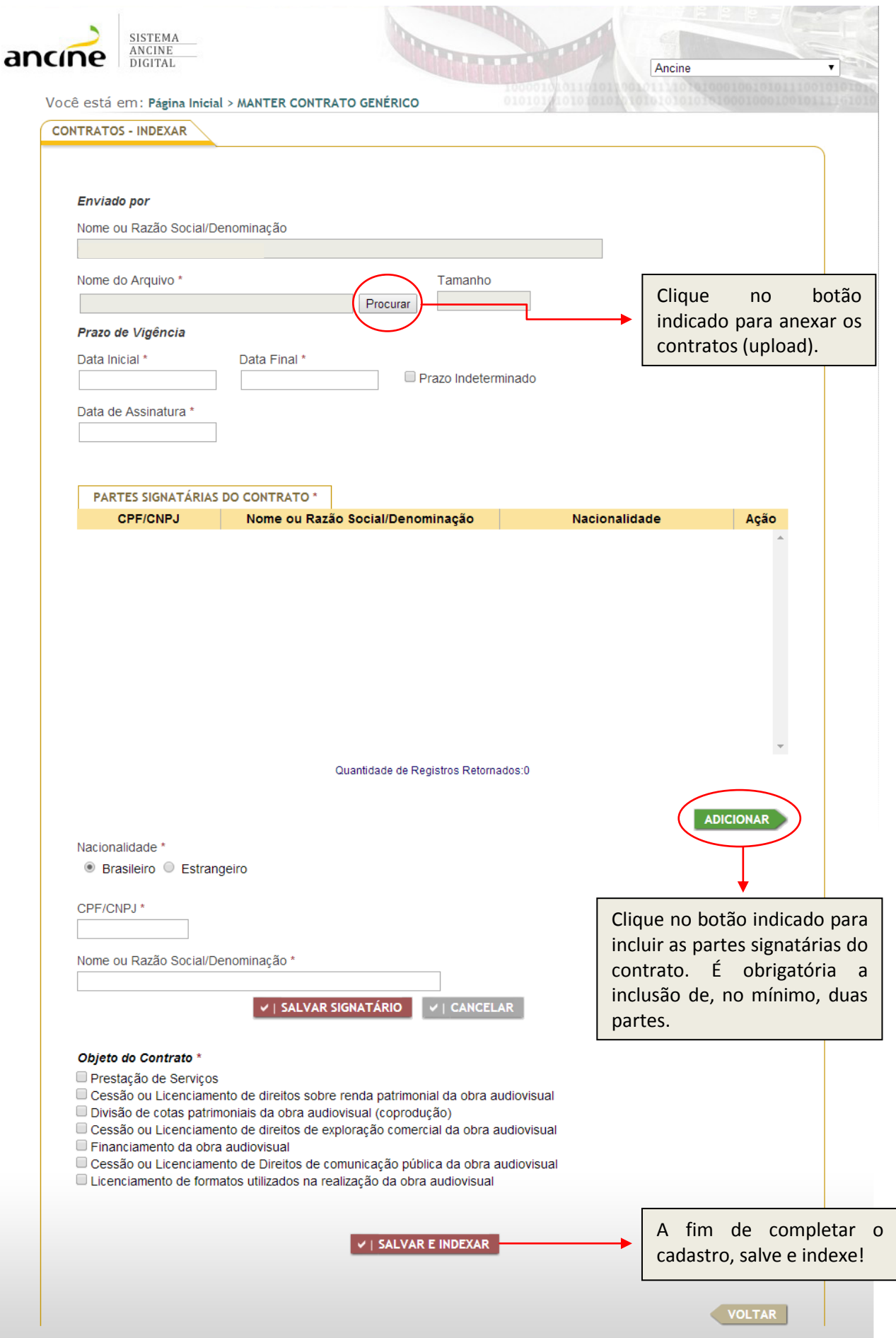

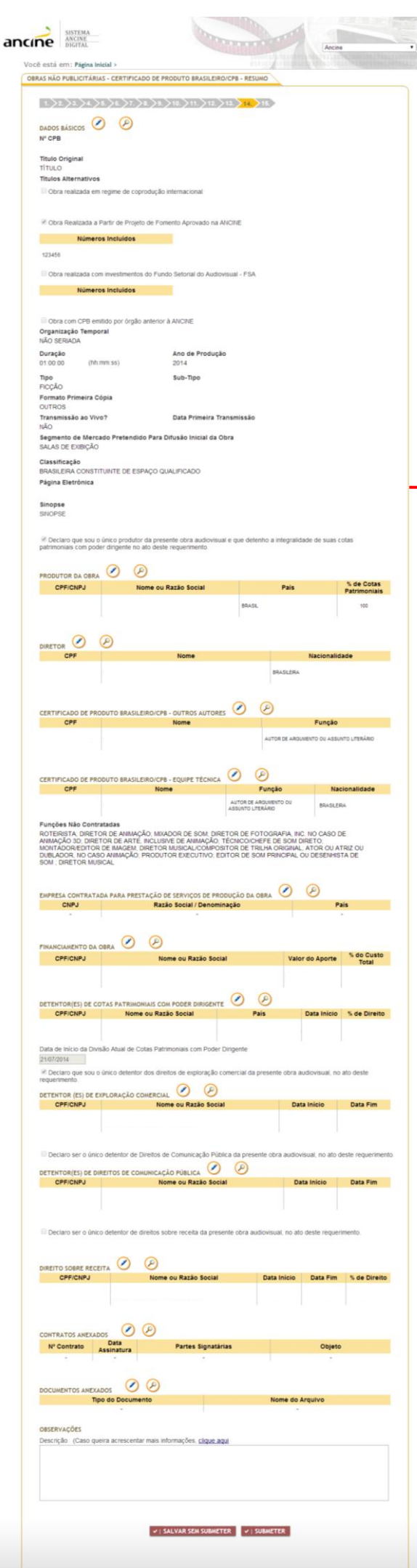

VOLTAL

Nesta tela, todos os dados inseridos ao longo do cadastro poderão ser visualizados e corrigidos. Para corrigir, basta clicar no botão "Editar" (o lápis, ao lado da lupa), em cada seção.

Antes de "Salvar sem submeter" ou de "Submeter" o pedido, verifique os dados da obra.

Mas qual a diferença entre as duas opções?

Quando salvamos sem submeter, efetuamos o cadastro, mas não submetemos o pedido, o que permite a alteração dos dados pelo requerente em até trinta dias.

Já quando submetemos o pedido, não há essa possibilidade e somente o analista da ANCINE poderá alterá-lo.

Após clicar em "Submeter", leia o texto abaixo, confirmando no botão "OK". Não se esqueça de enviar para o escritório central da ANCINE (sediado na cidade do Rio de Janeiro) a cópia da obra finalizada, em DVD, com os créditos.

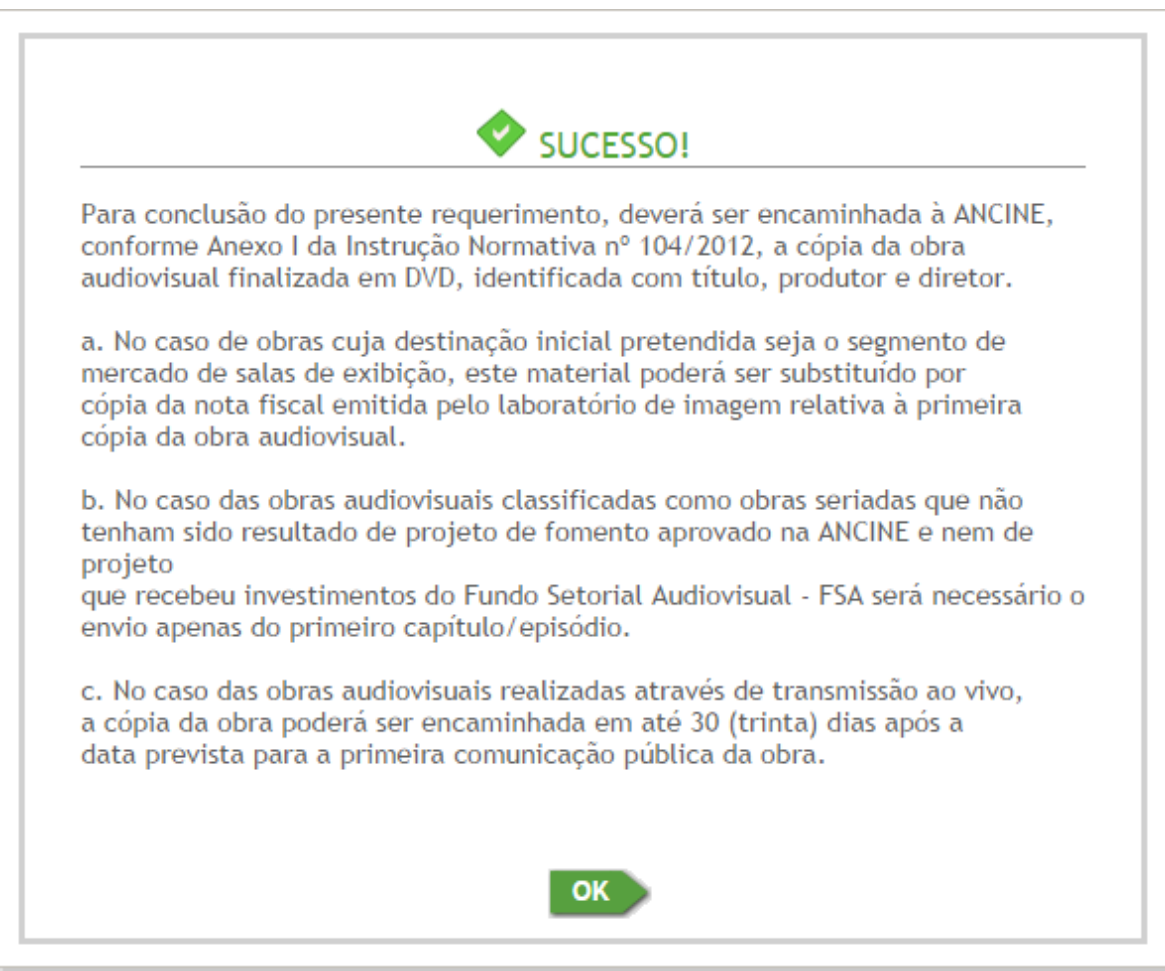

PARA FINALIZAR O REQUERIMENTO DE CPB, A CÓPIA DA OBRA (EM DVD) DEVE SER ENVIADA PARA:

**Escritório Central da ANCINE** – **Rio de Janeiro**  Avenida Graça Aranha, 35 – Centro CEP: 20030-002 Rio de Janeiro – RJ

O DVD DEVE SER ENVIADO ACOMPANHADO DA FOLHA DE IDENTIFICAÇÃO, *[clique aqui](http://www.ancine.gov.br/manuais/passo-passo-sistemas/sad/passo-passo-para-emissao-CPB/modelos-documentos-para-requerimento-CPB)*.

Em caso de dúvidas, favor entrar em contato com a Coordenação de Registro e Classificação de Obra Audiovisual (CRO): (21) 3037-6295/6305/6309; [registro.cpb@ancine.gov.br](mailto:registro.cpb@ancine.gov.br)

## Perguntas Frequentes

- Quanto tempo leva para obter o Certificado de Produto Brasileiro?

R: Após a conclusão do cadastro da obra no sistema, de acordo com o passo-a-passo acima, o prazo de análise do requerimento é de até 30 dias, contados a partir do recebimento da cópia da obra em DVD.

- Por que as abas "pulam", isso é normal?

R: As abas do sistema são dinâmicas e aparecem de acordo com os dados inseridos. Não se preocupe e prossiga o cadastro online normalmente.

- O que seria uma obra "brasileira independente constituinte de espaço qualificado"?

R: A classificação acima reflete a política da Agência Nacional de Cinema, que apresenta, dentre outros objetivos, o incentivo a uma maior penetração do conteúdo nacional nos canais de programação, assim como nos pacotes ofertados pelas empacotadoras. Os conteúdos constituintes desse escopo, denominados de espaço qualificado, enquadramse nas seguintes tipologias: ficção, animação, documentário, variedades, reality-show e videomusical. Já a independência, refere-se à composição societária das produtoras da obra e à relação de vínculo/exclusividade das produtoras com radiodifusoras, programadoras ou empacotadoras.

- Mas eu sou independente, não tenho nenhuma relação de vínculo ou exclusividade com radiodifusora, programadora ou empacotadora. Por que não sou independente para a ANCINE?

R: A independência, para as pessoas jurídicas, não é pressuposta, sendo necessária a sua comprovação por meio de documentação a ser enviada para a Coordenação de Registro e Classificação de Agentes Econômicos (CRE).